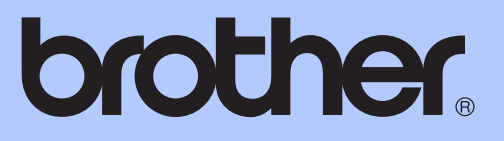

# 進階使用說明書

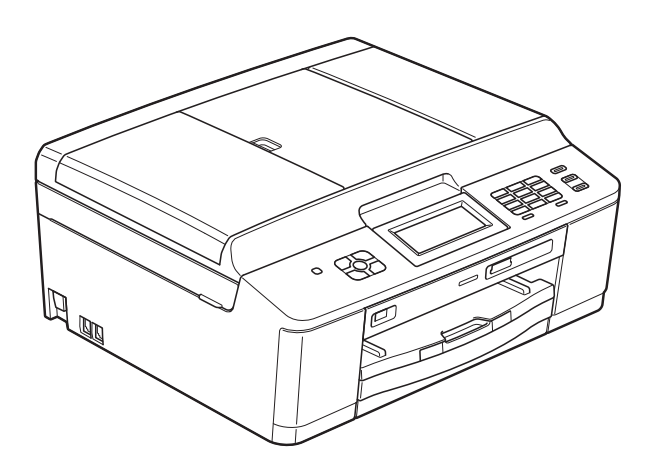

# MFC-J625DW DCP-J525W DCP-J725DW

版本 0 **TCHN** 

# 使用說明書及提供方式

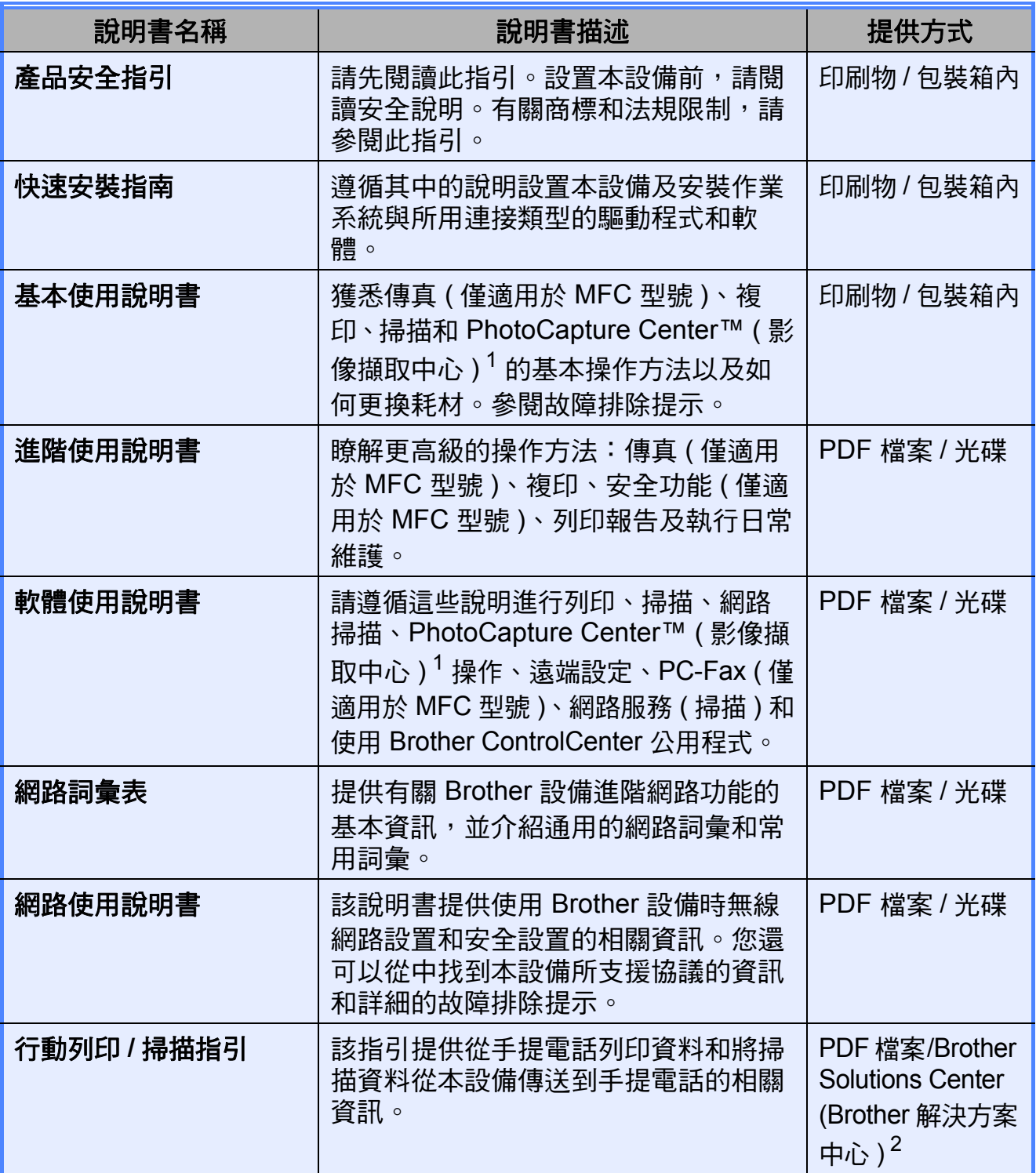

<span id="page-1-0"></span> $\frac{1}{2}$  僅適用於 MFC-J625DW 和 DCP-J725DW<br>2 請瀏覽我們的網站 (http://solutions.hrother

<span id="page-1-1"></span>請瀏覽我們的網站 ([http://solutions.brother.com/\)](http://solutions.brother.com/)。

目錄

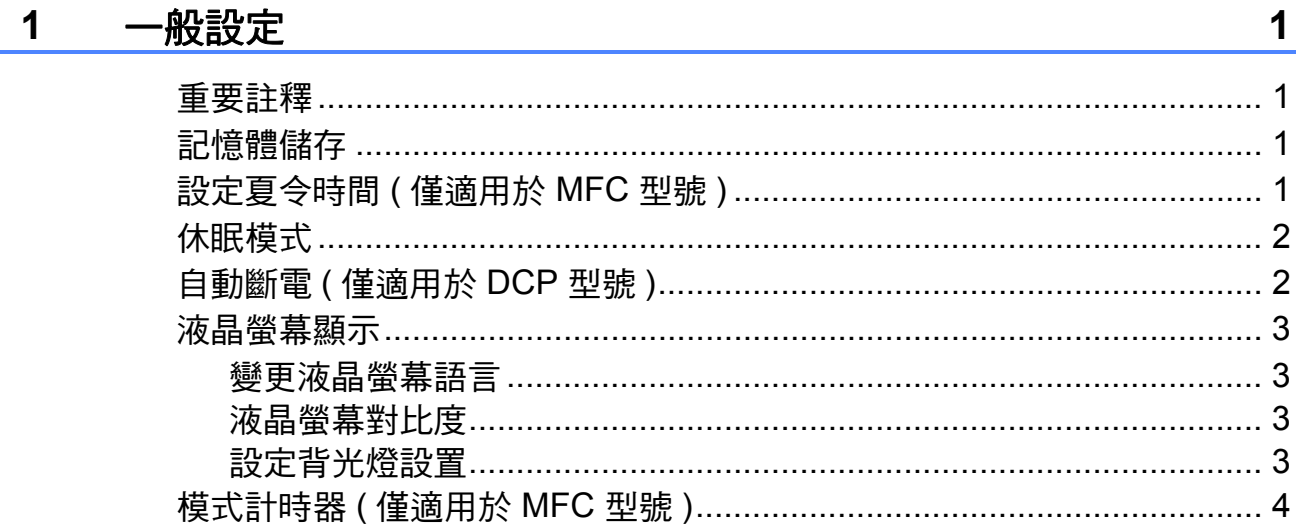

#### $\overline{\mathbf{2}}$ 安全功能 ( 僅適用於 MFC 型號 )

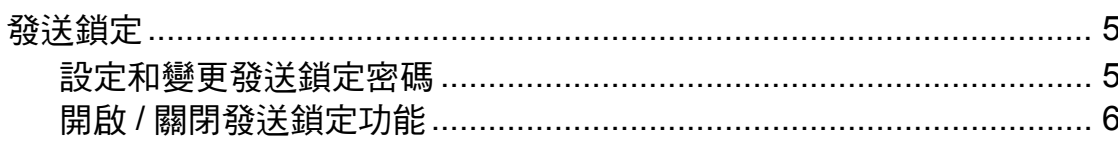

#### 發送傳真 ( 僅適用於 MFC 型號 )  $3<sup>7</sup>$

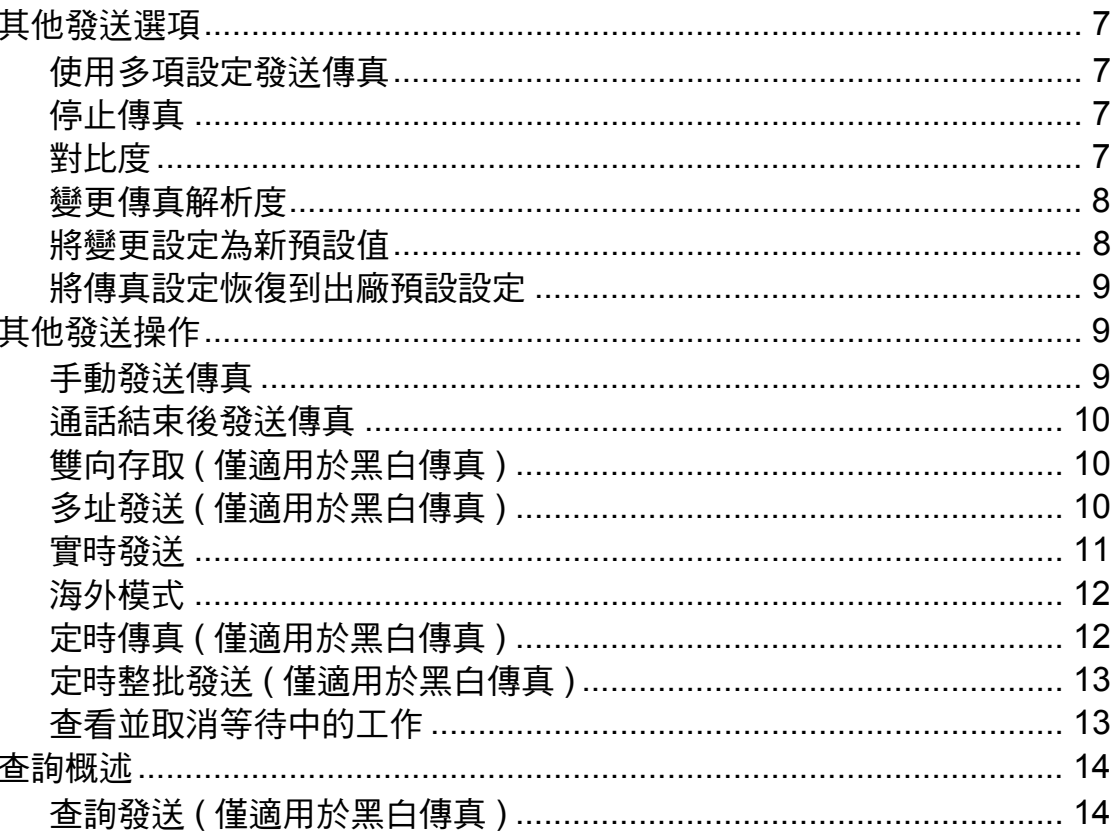

 $\overline{\mathbf{5}}$ 

 $\overline{7}$ 

#### 接收傳真 (僅適用於 MFC 型號)  $\overline{\mathbf{4}}$

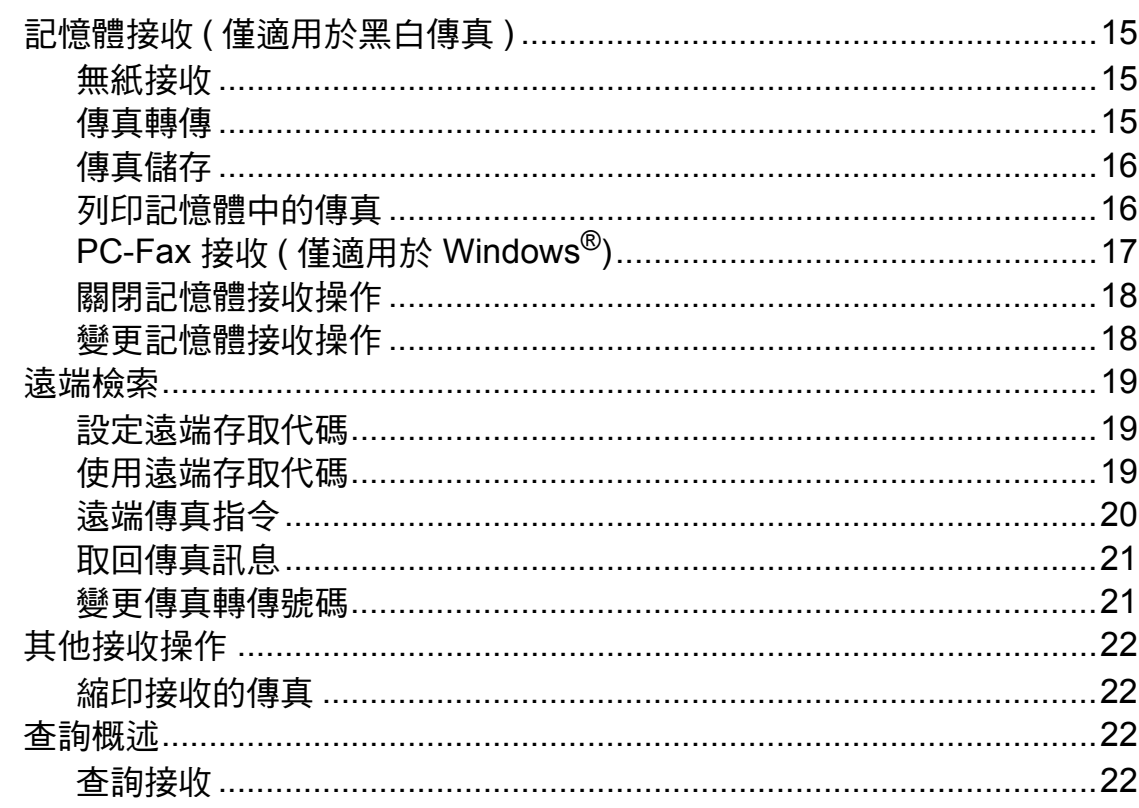

15

25

 $30$ 

#### $\overline{\mathbf{5}}$ 撥打與儲存號碼 (僅適用於 MFC 型號)

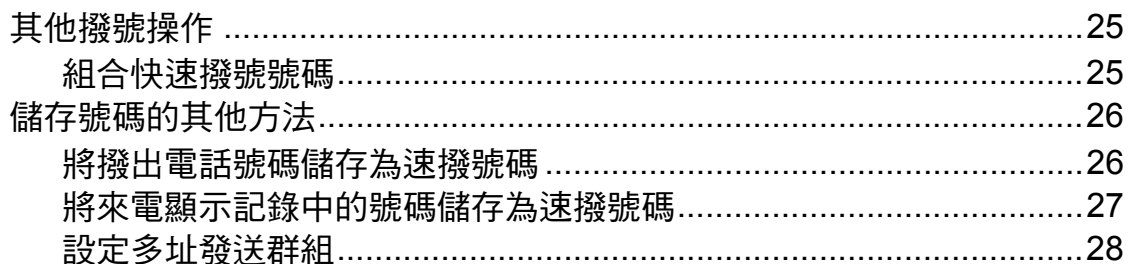

#### $6\phantom{a}$ 列印報告

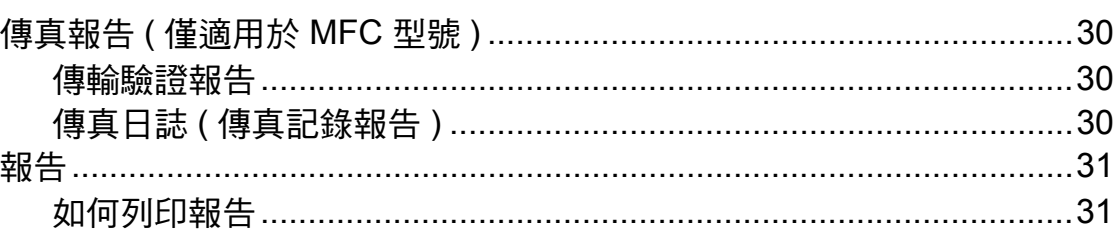

iii

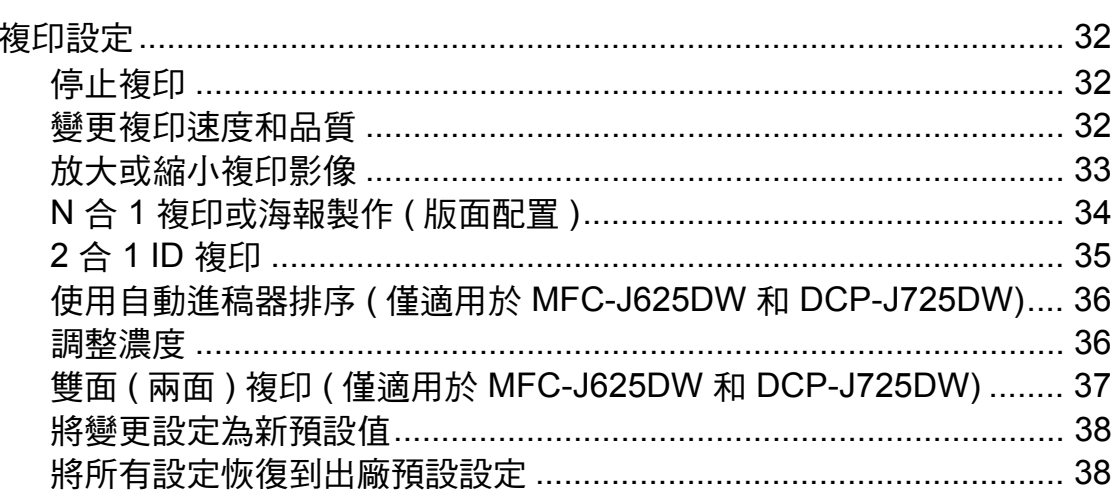

#### 8 列印記憶卡或 USB 快閃儲存器中的照片 (僅適用於 MFC-J625DW 和 DCP-J725DW)

39

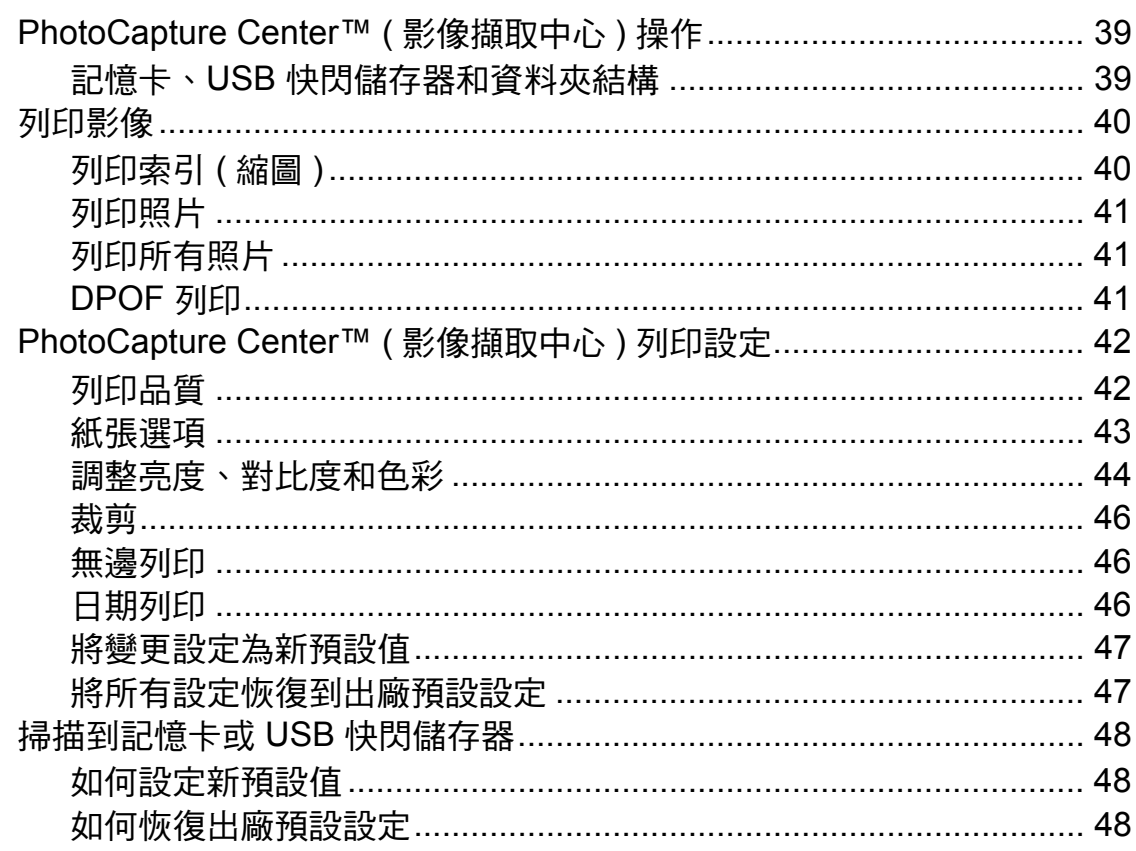

 $32$ 

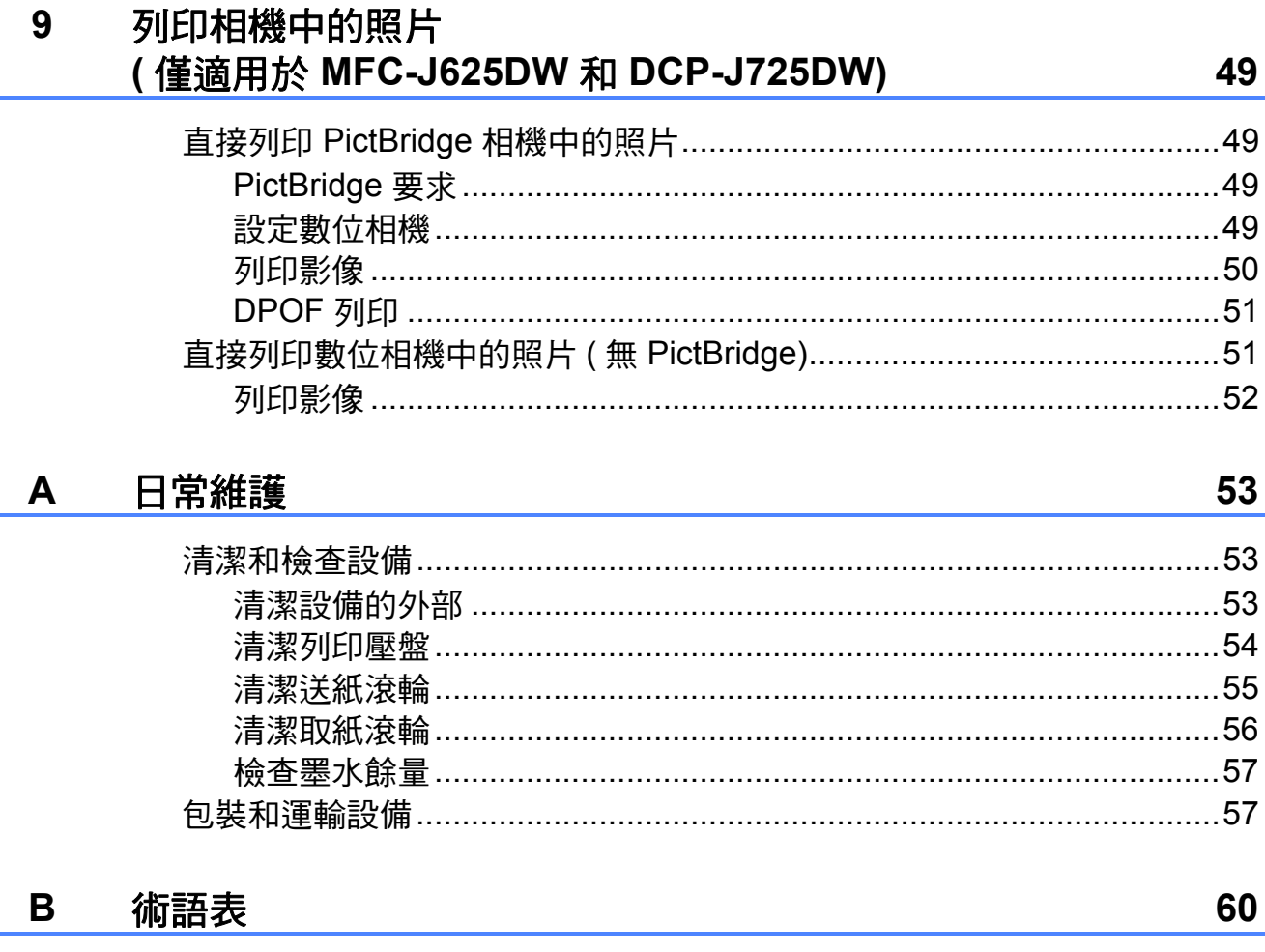

#### $\mathbf{c}$ 索引

<span id="page-6-0"></span>**1** 一般設定 **<sup>1</sup>**

### <span id="page-6-1"></span>重要註釋 **<sup>1</sup>**

■除非另有說明,否則本說明書中的液晶螢幕訊息均擷取自 MFC-J625DW。

<span id="page-6-2"></span>■本使用說明書中的大多數插圖均基於 MFC-J625DW。

### 記憶體儲存 **<sup>1</sup>**

選單設定會被永久儲存,即使發生斷 電,也不會丟失。而 〔海外模式〕等 暫時設定則會丟失。如果您選擇了 〔設定新預設值〕或 〔喜好設定〕作 為傳真、掃描 ( 或 〔掃描〕 ) $1\cdot$  $1\cdot$  影印 (或〔複印〕) 或影像捕捉 (或〔照 片〕)<sup>[1](#page-6-4)</sup> 的喜好設定,這些設定將不會 丟失。但是,您可能需要重置日期和 時間。

<span id="page-6-4"></span> $^1$  僅適用於 MFC-J625DW 和 DCP-J725DW

### <span id="page-6-3"></span>設定夏令時間 **(** 僅適用於 **MFC** 型號 **) <sup>1</sup>**

您可以設定設備以符合夏令時間。選 擇 〔開〕時,設備會將時間重設為提 前一小時; 選擇 〔關〕時, 設備會將 時間重設為推後一小時。確保您已在 〔日期 & 時間〕設定中設定正確的日 期和時間。

1 按 〔選單〕。 **2 按 ヘ 或 >** 鍵顯示 〔 常規設定 〕。 c 按 〔常規設定〕。 ▲ 按 ヘ 或 ∨ 鍵顯示 〔變更時鐘〕。 6 按 〔變更時鐘〕。 f 按 〔關〕 ( 或 〔開〕 )。 g 按停止 **/** 退出鍵。

### <span id="page-7-0"></span>休眠模式 **<sup>1</sup>**

您可以選擇設備進入休眠模式前的閒 置時長 ( 最長 60 分鐘 )。如果在設備 閒置時執行了任何操作,計時器將重 新開始計時。

- 1 按 〔選單〕。
- **2** 按 ヘ 或 ▼ 鍵顯示 〔常規設定〕。
- c 按 〔常規設定〕。
- 4 按 ヘ 或 ∨ 鍵顯示 〔休眠模式〕。
- e 按 〔休眠模式〕。
- f 按 **s** 或 **t** 鍵選擇設備進入休眠模 式前的閒置時長:〔1 分鐘〕、 〔2 分鐘〕、〔3 分鐘〕、 〔5 分鐘〕、〔10 分鐘〕、 〔30 分鐘〕或 〔60 分鐘〕。選 擇您想設定的選項。
- g 按停止 **/** 退出鍵。

## <span id="page-7-1"></span>自動斷電 **(** 僅適用於 **DCP** 型號 **) <sup>1</sup>**

自動斷電功能將在設備進入休眠模式 一小時後關閉設備。當該功能設定為 〔關〕時,設備將不自動關閉。

請注意,在下列情況下設備將不自動 關閉:

- ■設備已連接至無線網路
- 在 〔啟用無線網路〕設定中選擇了 〔開〕
- 1 按 〔選單〕。
- **2 按 ヘ 或 >** 鍵顯示 〔 常規設定 〕。
- c 按 〔常規設定〕。
- d 按 **s** 或 **t** 鍵顯示 〔自動斷電〕。
- e 按 〔自動斷電〕。
- f 按 〔開〕 ( 或 〔關〕 )。
- g 按停止 **/** 退出鍵。

### <span id="page-8-1"></span><span id="page-8-0"></span>液晶螢幕顯示 **<sup>1</sup>**

#### 變更液晶螢幕語言 **<sup>1</sup>**

您可以變更液晶螢幕語言。[1](#page-8-4)

- <span id="page-8-4"></span> $^{\text{1}}$  不適用於澳大利亞和紐西蘭。 ( 僅適用於 MFC-J625DW)
- 1 按 〔選單〕。
- **2** 按 ヘ 或 ∨ 鍵顯示 〔初始設定〕。
- 8 按 〔初始設定〕。
- d 按 **s** 或 **t** 鍵顯示 〔語言〕。
- e 按 〔語言〕。
- 6 按所需語言。
- <span id="page-8-2"></span>g 按停止 **/** 退出鍵。

#### 液晶螢幕對比度 **<sup>1</sup>**

您可以調整液晶螢幕的對比度。如果 您難以看清液晶螢幕上的訊息,請嘗 試變更對比度設定。

- 1 按 〔選單〕。
- **2 按 ヘ 或 ∨** 鍵顯示 〔常規設定〕。
- c 按 〔常規設定〕。
- **4** 按 へ 或 ▼ 鍵顯示 〔液晶螢幕設定〕。
- e 按 〔液晶螢幕設定〕。
- **6** 按 へ 或 ▼ 鍵顯示 〔液晶螢幕對比度〕。
- 按 〔液晶螢幕對比度〕。
- 6 按 ◀ 鍵增加對比度,按 ▶ 鍵降低 對比度。 按 〔OK〕。
- **8 按停止 / 退出**鍵。

### <span id="page-8-3"></span>設定背光燈設置 **<sup>1</sup>**

您可以設定最後一次按鍵後液晶螢幕 背光燈的亮顯時長。

- a 按 〔選單〕。
- 按 ヘ 或 ∨ 鍵顯示 〔常規設定〕。
- 3 按 〔常規設定〕。
- <mark>4</mark> 按 へ 或 > 鍵顯示 〔液晶螢幕設定〕。
- e 按 〔液晶螢幕設定〕。
- **6** 按 へ 或 ∨ 鍵顯示 〔背光燈設置〕。
- 按 〔 背光燈設置 〕。
- h 按 〔10 秒〕、〔20 秒〕、 〔30 秒〕或 〔關〕。
- i 按停止 **/** 退出鍵。

### <span id="page-9-0"></span>模式計時器 **(** 僅適用於 **MFC** 型號 **) <sup>1</sup>**

本設備的控制面板上有四個臨時模式 鍵:傳真、掃描、影印和影像捕捉。 您可以變更設備從上次掃描、複印或 圖像處理操作恢復到傳真模式所需的 時間。如果您選擇 〔關〕,在預設狀 態下,設備將保持您上次使用的模式。

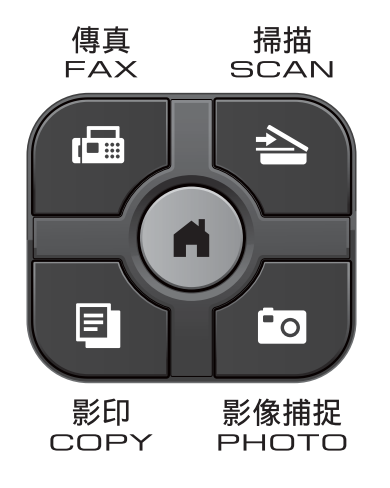

- a 按 〔選單〕。
- b 按 **s** 或 **t** 鍵顯示 〔常規設定〕。
- c 按 〔常規設定〕。
- **4** 按 へ 或 ▼ 鍵顯示 〔模式計時器〕。
- e 按 〔模式計時器〕。
- **6** 按 へ 或 ∨ 鍵顯示〔0秒〕、 〔30 秒〕、〔1 分鐘〕、 〔2 分鐘〕、〔5 分鐘〕或 〔關〕, 然後按您想設定的選項。
- g 按停止 **/** 退出鍵。

<span id="page-10-0"></span>安全功能 **(** 僅適用於 **MFC** 型號 **) <sup>2</sup>**

### <span id="page-10-1"></span>發送鎖定 **<sup>2</sup>**

**2**

此功能可以防止未經授權的用戶存取 本設備。您將無法繼續預定定時傳真 或杳詢工作。但是,即使您開啟發送 銷定功能,已事先預定的定時傳真仍 會按時發出而不會丟失。

當發送<u>鎖定功能開啟時,您可以執行</u> 以下操作:

- 接收傳真
- 傳真轉傳

( 如果傳真轉傳功能已開啟 )

- 遠端檢索 ( 如果傳真儲存功能已開啟 )
- PC-Fax 接收  $1$ ( 如果 PC-Fax 接收功能已開啟 )
- <span id="page-10-3"></span> $^{\text{\textregistered}}$  當發送鎖定功能開啟時,設備將接收傳真 並將它們存儲在記憶體中;而當發送鎖定 功能關閉時,傳真則會自動發送到您選擇 的電腦上。

當發送鎖定功能開啟時,您無法執行 以下操作:

- 發送傳直
- ■複印
- 電腦列印
- 掃描
- 圖像處理
- 诱渦控制面板操作

### 註釋

如果您忘記了發送鎖定密碼,請聯 絡 Brother 客戶服務中心尋求支援。

### <span id="page-10-2"></span>設定和變更發送鎖定密碼 **<sup>2</sup>**

⊯ﷺ

如果您已設定密碼,則無需重新設

#### 設定密碼 **<sup>2</sup>**

定。

請妥善保管您的密碼。

- 1 按 〔選單〕。
- **2 按 ヘ** 或 ▼ 鍵顯示 〔傳真〕。
- c 按 〔傳真〕。
- **4 按 へ** 或 ▼ 鍵顯示 〔其他〕。
- e 按 〔其他〕。
- **6 按 ヘ** 或 ▼ 鍵顯示 〔 發送鎖定 〕。
- g 按 〔發送鎖定〕。
- 8 使用螢幕上的按鈕輸入一個 4 位 數的密碼。 按 〔OK〕。
- 液晶螢幕上顯示 〔驗證〕時,使 用螢幕上的按鈕再次輸入密碼。 按 〔OK〕。
- **10** 按停止 / 退出鍵。

#### 變更密碼 **<sup>2</sup>**

- 1 按 〔選單〕。
- **2** 按 へ 或 ∨ 鍵顯示 〔傳真〕。
- c 按 〔傳真〕。
- 4 按 へ或 ∨ 鍵顯示〔其他〕。
- e 按 〔其他〕。
- **6** 按 ヘ 或 ∨ 鍵顯示 〔 發送鎖定 〕。
- g 按 〔發送鎖定〕。
- 8 按 〔設定密碼〕。
- 8 使用螢幕上的按鈕輸入 4 位數的 舊密碼。 按 〔OK〕。
- 10 使用螢幕上的按鈕輸入一個 4 位 數的新密碼。 按 〔OK〕。
- 液晶螢幕上顯示 〔驗證〕時,使 用螢幕上的按鈕再次輸入新密碼。 按 〔OK〕。
- **12 按停止 / 退出**鍵。

### <span id="page-11-0"></span>開啟 **/** 關閉發送鎖定功能 **<sup>2</sup>**

#### 開啟發送鎖定功能 **<sup>2</sup>**

- a 按 〔選單〕。
- 2 按 ^ 或 <sup>◆</sup> 鍵顯示 〔傳真〕。
- c 按 〔傳真〕。
- ▲ 按 ^ 或 × 鍵顯示 〔其他〕。
- e 按 〔其他〕。
- **6** 按 ヘ 或 ∨ 鍵顯示 〔發送銷定〕。
- 按 〔發送鎖定〕。
- 8 按 〔設定發送鎖定〕。
- 9 使用螢幕上的按鈕輸入已注冊的 4 位數密碼。 按 〔OK〕。 設備離線,液晶螢幕上會顯示 〔發送鎖定 模式〕。

#### 關閉發送鎖定功能 **<sup>2</sup>**

- 1 按 〔解鎖〕。
- 2 使用螢幕上的按鈕輸入已注冊的 4 位數密碼。 按 〔OK〕。 發送鎖定功能會自動關閉。

#### 註釋

如果您輸入的密碼錯誤,液晶螢幕 上會顯示 〔密碼錯誤〕並一直保持 離線。設備將停留在發送鎖定模 式,直到您輸入正確的密碼。

**3**

# <span id="page-12-0"></span>發送傳真 **(** 僅適用於 **MFC** 型號 **) <sup>3</sup>**

### <span id="page-12-1"></span>其他發送選項 **<sup>3</sup>**

### <span id="page-12-2"></span>使用多項設定發送傳真 **<sup>3</sup>**

發送傳真時,您可以選擇以下設定的 組合:〔傳真解像度〕、〔對比度〕、 〔平台掃描尺寸〕和 〔實時發送〕。 您也可以選擇:〔歷史記錄〕、〔速 撥〕、〔多址發送〕、〔定時傳真〕、 〔整批發送〕、〔查詢發送〕、〔查詢 接收〕、〔海外模式〕、〔設定新預設 值〕和 〔出廠設定〕。

有些設定僅在發送黑白傳真時可用。

1 按 ( 傳真 ) 鍵。 液晶螢幕上會顯示:

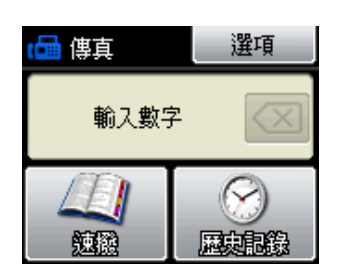

- 2 按 〔選項〕。
- <span id="page-12-5"></span>**6** 按 ヘ 或 ∨ 鍵顯示您想變更的設 定。螢幕上顯示所需設定時,請 按此設定。
- d 按 **s** 或 **t** 鍵顯示可用選項,然後 按您想設定的選項。
- e 返回步驟 [c](#page-12-5) 以變更更多設定。

### 註釋

- 大多數設定都是臨時設定, 傳真發 送完成後設備會恢復其預設設定。
- 您可以儲存最常用的設定,只需將 其設置為預設設定即可。在您再次 變更設定前,這些設定會一直保持 不變。( 請參閱 ▶ ) 第 8 頁 *[將變更](#page-13-2) [設定為新預設值](#page-13-2)*。)

### <span id="page-12-3"></span>停止傳真 **<sup>3</sup>**

<span id="page-12-4"></span>若要停止傳真,請按停止 **/** 退出鍵。

#### 對比度 **<sup>3</sup>**

如果原稿顏色太淺或太深,您可能需 要變更對比度。對於大多數原稿,您 可以使用出廠設定 〔自動〕。設備會 根據原稿自動選擇最佳對比度。 發送淺色原稿時,請選擇 〔淺〕。發 送深色原稿時,請選擇 〔深〕。

- 1 按 ( 傳真 ) 鍵。
- 2 按 〔選項〕。
- **3** 按 ヘ 或 ∨ 鍵顯示 〔 對比度 〕。
- d 按 〔對比度〕。
- **{5}** 按 ヘ 或 ∨ 鍵顯示 〔自動〕、 〔淺〕或 〔深〕,然後按您想設 定的選項。

#### 註釋

在以下情況,即使您選擇 〔淺〕或 〔深〕,設備仍會使用 〔自動〕設 定發送傳真:

- 發送彩色傳真時。
- 傳真解析度設定為 〔照片〕時。

### <span id="page-13-0"></span>變更傳真解析度 **<sup>3</sup>**

透過變更傳真解析度,您可以提高傳 真品質。

- 1 按 图 (傳真)鍵。
- 2 按 〔選項〕。
- c 按 **s** 或 **t** 鍵顯示 〔傳真解像度〕。
- d 按 〔傳真解像度〕。
- <mark>⑤</mark> 按 ヘ 或 > 鍵顯示解析度選項,然 後按您想設定的選項。

註釋

您可以為黑白傳真選擇四種解析度 設定,為彩色傳真選擇兩種解析度 設定。

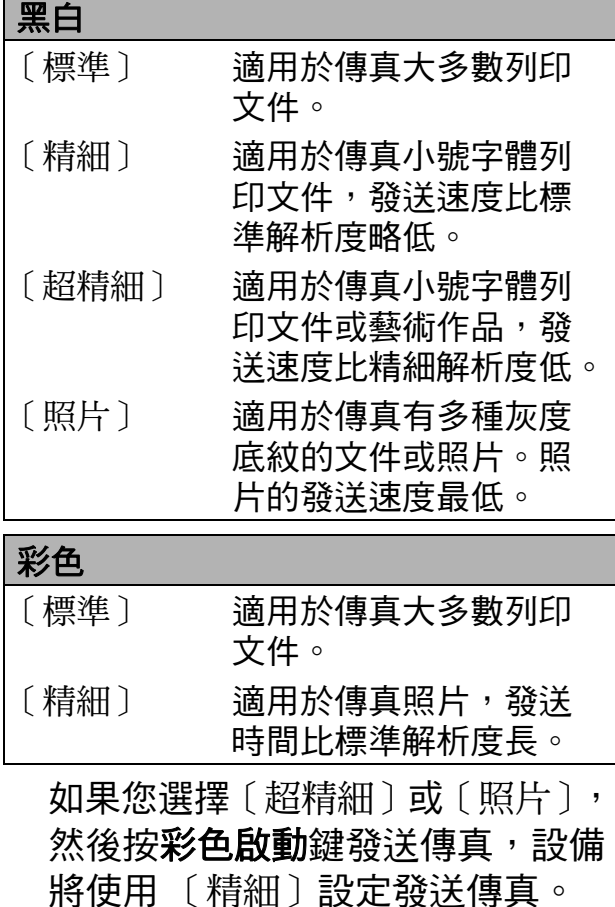

### <span id="page-13-2"></span><span id="page-13-1"></span>將變更設定為新預設值 **<sup>3</sup>**

**您可以儲存傳真選項最常用的設定**, 只需將它們設置為預設設定即可,例 如 〔傳真解像度〕、〔對比度〕、〔平 台掃描尺寸〕和 〔實時發送〕。在您 再次變更設定前,這些設定會一直保 持不變。

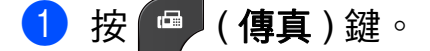

- 2 按 〔選項〕。
- **6** 按 ヘ 或 ▼ 鍵選擇您想變更的選單 選項。按您的新選項。

重複執行此步驟變更各項設定。

- **4** 變更最後一項設定後,按ヘ或∨ 鍵顯示 〔設定新預設值〕。
- 6 按 〔設定新預設值〕。
- f 按 〔確定〕。
- g 按 〔是〕。
- h 按停止 **/** 退出鍵。

### <span id="page-14-0"></span>將傳真設定恢復到出廠預設設定**<sup>3</sup>**

您可以將所有已變更的傳真設定恢復 到出廠預設設定。在您再次變更設定 前,這些設定會一直保持不變。

1 按 图 (傳真)鍵。

- 2 按 〔選項〕。
- **3** 按 ヘ 或 ∨ 鍵顯示 〔出廠設定〕。
- d 按 〔出廠設定〕。
- e 按 〔是〕。
- f 按停止 **/** 退出鍵。

### <span id="page-14-1"></span>其他發送操作 **<sup>3</sup>**

### <span id="page-14-2"></span>手動發送傳真 **<sup>3</sup>**

透過手動發送傳真,您可以聽到撥號 音、響鈴和傳真接收音頻。

### 註釋 若要發送多頁傳真,請使用自動進 稿器。

- 1 按 图 (傳真)鍵。
- 2 放入您的文件。
- 8 若要聆聽撥號音,請按免持聽筒 鍵。
- 4 撥打傳真號碼。

6 聽到傳真音頻後,按黑白啟動或 彩色啟動鍵。

- 如果您正在使用掃描器玻璃平
- 台,請使用觸控式螢幕上的 〔發 送〕發送傳真。

**3**

### <span id="page-15-0"></span>通話結束後發送傳真 **<sup>3</sup>**

在通話結束後雙方掛斷電話前,您可 以向對方發送傳真。

- 1 請求對方等待直到聽到傳真音頻 ( 嗶嗶聲 ) 後按啟動或發送鍵,然 後再掛斷電話。
- 2 按 图 (傳真)鍵。
- 8 放入您的文件。
- 4 按黑白啟動或彩色啟動鍵。
	- 如果您正在使用掃描器玻璃平 台,請按 〔發送〕發送傳真。
- <span id="page-15-1"></span>6 將外置電話的聽筒放回原處。

### 雙向存取 **(** 僅適用於黑白傳真 **) <sup>3</sup>**

即使設備正從記憶體發送傳真、接收 傳真或者列印電腦資料,您也可以同 時進行撥號並將傳真掃描到記憶體。 液晶螢幕上會顯示新工作序號。

視乎頁面上列印的資料,您可以掃描 到記憶體的頁面數量會有所不同。

### 註釋

如果出現 〔記憶體已滿〕訊息,請 按停止 **/** 退出鍵取消此工作或按黑 **白啟動**鍵發送已掃描的頁面。

### <span id="page-15-2"></span>多址發送 **(** 僅適用於黑白傳真 **) <sup>3</sup>**

多址發送用於自動將同一條傳真訊息 發送到多個傳真號碼。您可以將群組 與速擬號碼加入同一個多址發送操作 中。

多址發送完成後,設備將列印一份多 址發送報告。

### 多址發送前的準備 **<sup>3</sup>**

在多址發送中使用速撥號碼前,必須 先將它們儲存到設備的記憶體中。 (>> 基本使用說明書: 儲存速撥號碼)

在多址發送中使用群組號碼前,也必 須先將它們儲存到設備的記憶體中。 群組號碼中包含許多已儲存速撥號 碼,以便輕鬆撥號。( 請參閱 >> 第 28 頁 [設定多址發送群組](#page-33-0)。)

### 如何多址發送傳真 **<sup>3</sup>**

- 1 按 图 (傳真)鍵。
- 2 放入您的文件。
- c 按 〔選項〕。
- ▲ 按 ^ 或 > 鍵顯示 〔多址發送〕。
- e 按 〔多址發送〕。
- 6 按 〔從速撥新增號碼〕。 按 ■ 以便按字母順序或數字 順序進行搜尋。按您想加入到多 址發送操作的號碼的複選框。勾 選您想加入的所有號碼後,按 〔OK〕。
- 7 按 〔OK〕。
- 8 按黑白啟動鍵。 使用自動進稿器發送傳真
	- ■設備將開始掃描。

使用掃描器玻璃平台發送傳真

液晶螢幕上顯示 〔下一頁 ?〕

- 時,請執行以下操作之一: ■ 若要發送單個百面, 按
	- (否 ( 傳送 ) 〕 ( 或再次按黑白 啟動鍵 )。

設備會開始發送文件。

■ 若要發送多個百面,按 〔 是 〕, 然後將下一頁放在掃描器玻璃 平台上。

按 〔確定〕。

設備會開始掃描該頁面。( 重 複執行此步驟,以發送所有頁 面。)

### 註釋

- 如果您沒有使用群組中的任何號 碼,您可以將傳真"多址發送"到 200 個不同號碼。
- 視乎記憶體中儲存的工作類型和多 址發送的位置數量,設備記憶體的 剩餘空間會有所不同。如果多址發 送的號碼達到最大允許數量,您將 無法使用雙向存取和定時傳真功能。
- 如果出現 〔記憶體已滿〕訊息,請 按停止 **/** 退出鍵取消此工作或按黑 白啟動鍵發送已掃描的頁面。

### 取消進行中的多址發送 **<sup>3</sup>**

- a 按停止 **/** 退出鍵。
- 2 執行以下操作之一:
	- 若要取消全部多址發送,按 〔全部傳真廣播發送〕,然後 轉到步驟 ❸。
	- 若要取消目前工作,請按顯示 正在撥打的號碼的按鈕,然後 轉到步驟 ❹。
	- 若要退出而不取消工作,請按 停止 **/** 退出鍵。
- <span id="page-16-1"></span>8 液晶螢幕上顯示訊息詢問您是否 要取消全部多址發送時,請執行 以下操作之一:
	- 按 〔是〕確認。
	- 若要退出而不取消工作,請按 〔否〕或停止 **/** 退出鍵。

#### <span id="page-16-2"></span>4 執行以下操作之一:

- ■若要取消目前工作, 按〔是〕。
- 若要退出而不取消工作,請按 〔否〕或停止 **/** 退出鍵。

### <span id="page-16-0"></span>實時發送 **<sup>3</sup>**

發送傳真時,設備會在發送前將文件 掃描到記憶體。然後,當電話線路空 閒時,設備將開始撥號並發送傳真。

在某些情況下,您可能需要立即發送 重要文件,而不想等待記憶體發送。 您可以透過開啟 〔實時發送〕功能來 立即發送文件。

1 按 图 (傳真)鍵。

- 2 放入您的文件。
- c 按 〔選項〕。
- d 按 **s** 或 **t** 鍵顯示 〔實時發送〕。
- e 按 〔實時發送〕。
- f 按 〔開〕。
- 7 按 つ 繼續發送傳真。

### 註釋

- 如果您正在發送彩色傳真,或者如 果記憶體已滿而您正在使用自動進 稿器發送黑白傳真,設備將實時發 送該文件 ( 即使 〔實時發送〕設定 為 〔關〕 )。
- 執行實時發送時,如果您正在使用 掃描器玻璃平台,無法使用自動重 撥功能。

### <span id="page-17-0"></span>海外模式 **<sup>3</sup>**

如果由於電話線路的干擾而導致海外 傳真發送困難,Brother 建議您啟用海 外模式。使用此功能發送傳真後,此 功能將自動關閉。

- 1 按 图 (傳真)鍵。
- 2 放入您的文件。
- c 按 〔選項〕。
- d 按 **s** 或 **t** 鍵顯示 〔海外模式〕。
- e 按 〔海外模式〕。
- f 按 〔開〕 ( 或 〔關〕 )。
- 7 按 □ 繼續發送傳真。

### <span id="page-17-1"></span>定時傳真 **(** 僅適用於黑白傳真 **) <sup>3</sup>**

您可以在記憶體中儲存最多 50 份傳 真,設備將在 24 小時內定時發送這些 傳真。具體發送時間為您在步驟 @ 中 輸入的時間。

- 1 按 <sup>@</sup> (傳真)鍵。
- 2 放入您的文件。
- c 按 〔選項〕。
- d 按 **s** 或 **t** 鍵顯示 〔定時傳真〕。
- e 按 〔定時傳真〕。
- f 按 〔開〕。
- <span id="page-17-2"></span>■ 使用觸控式螢幕上的按鈕輸入您 想發送傳真的時間 (24 小時制 )。 ( 例如,輸入 19:45,表示 7:45 PM。) 按 〔OK〕。

### 註釋

視平頁面上列印的資料,您可以掃 描到記憶體的頁面數量會有所不同。

8 按 つ, 輸入傳真號碼, 然後按黑 白啟動鍵。

### <span id="page-18-0"></span>定時整批發送 **(** 僅適用於黑白傳真 **) <sup>3</sup>**

發送定時傳真前,設備將根據接收方 和預定時間對記憶體中的所有傳真進 行分類,以有效節約傳真費用。設備 會將預定在同一時間發送到同一個傳 真號碼的所有定時傳真作為一份傳真 整體發送,從而縮短發送時間。

1 按 图 (傳真)鍵。

2 按 〔選項〕。

- **b** 按 ヘ 或 ∨ 鍵顯示 〔 整批發送〕。
- 4 按 〔整批發送〕。
- e 按 〔開〕。
- f 按停止 **/** 退出鍵。

### <span id="page-18-3"></span><span id="page-18-1"></span>查看並取消等待中的工作 **<sup>3</sup>**

您可以查看記憶體中仍在等待發送的 工作,也可以取消工作。 ( 如果記憶體中沒有工作,液晶螢幕 上會顯示 〔無等待之工作〕。) 1 按 〔選單〕。 2 按 へ 或 ∨ 鍵顯示 〔傳真〕。 c 按 〔傳真〕。 4 按 ヘ 或 ∨ 鍵顯示 〔剩餘工作〕。 e 按 〔剩餘工作〕。 液晶螢幕上會顯示等待發送的工 作。 **6** 按 ヘ 或 ∨ 鍵滾動顯示等待發送的 工作,按您想取消的工作。 按 〔OK〕。 7 執行以下操作之一: ■ 若要取消,請按 〔 是 〕。 如果您想取消其他工作,請轉 到步驟 6。

- <span id="page-18-2"></span>■ 若要退出而不取消工作,請按 〔否〕。
- h 操作完成後,按停止 **/** 退出鍵。

### <span id="page-19-0"></span>查詢概述 **<sup>3</sup>**

透過查詢功能,您可以設定本設備, 以便其他人能夠查詢接收您的傳真, 不過傳真接收方需要支付此次傳真的 費用。您也可以撥打至其他傳真設備 並查詢接收傳真,而此時您需要支付 此次傳真的費用。僅當雙方設備均設 定查詢功能時,查詢功能方可使用。 某些傳真設備不支援查詢功能。

### <span id="page-19-1"></span>查詢發送 **(** 僅適用於黑白傳真 **) <sup>3</sup>**

透過查詢發送功能,您可以設定本設 備,將等待發送的文件儲存到記憶 體,以便其他傳真設備能夠撥打至本 設備以取回該文件。

文件將被儲存,其他傳真設備可以取 回該文件,直到您從記憶體中刪除此 文件。( 請參閱 ▶▶ 第 13 頁 *[查看並取](#page-18-3) [消等待中的工作](#page-18-3)*。)

#### 設定查詢發送 **<sup>3</sup>**

1 按 图 (傳真)鍵。

- 2 放入您的文件。
- c 按 〔選項〕。
- 4 按 ^ 或 > 鍵顯示 〔查詢發送〕。
- e 按 〔查詢發送〕。
- 6 按 ヘ 或 ∨ 鍵顯示 〔標準〕。
- g 按 〔標準〕。
- 8 按黑白啟動鍵。
- <span id="page-19-3"></span>6 如果您正在使用掃描器玻璃平 台,液晶螢幕上會顯示訊息以提 示您執行以下操作之一:
	- 按 〔是〕掃描下一頁文件。 轉到步驟 ⑩。
	- 按〔否 ( 傳送 ) 〕或**黑白啟動**鍵 發送文件。

<span id="page-19-2"></span>10 將下一頁文件放到掃描器玻璃平台 上,然後按 〔確定〕。重複執行步 驟 @ 和 **@**,以掃描所有頁面。 查詢時,本設備將自動發送此傳 真。

### 設定使用安全密碼查詢發送 **<sup>3</sup>**

透過安全查詢功能,您可以限制設定 用於查詢的文件接收方。

安全查詢功能僅適用於 Brother 傳真 設備。如果其他人想從本設備取回傳 真,則必須輸入安全密碼。

1 按 图 (傳真)鍵。

- 2 放入您的文件。
- c 按 〔選項〕。
- 4 按 ヘ 或 ∨ 鍵顯示 〔杳詢發送〕。
- e 按 〔查詢發送〕。
- 6 按 へ 或 ∨ 鍵顯示 〔安全〕。
- 7 按 〔安全〕。
- 8 輸入一個 4 位數號碼。 按 〔OK〕。
- 9 按黑白啟動鍵。
- <span id="page-19-5"></span>10 如果您正在使用掃描器玻璃平 台,液晶螢幕上會顯示訊息以提 示您執行以下操作之一:
	- 按 〔 是 〕 掃描下一百文件。 轉到步驟 6。
	- 按〔否 (傳送)〕或**黑白啟動**鍵 發送文件。
- <span id="page-19-4"></span>1 將下一頁文件放到掃描器玻璃平 台上,然後按 〔確定〕。
- 12 重複執行步驟 ❶ 和 ❶, 以掃描所 有頁面。本設備將自動發送傳真。

<span id="page-20-0"></span>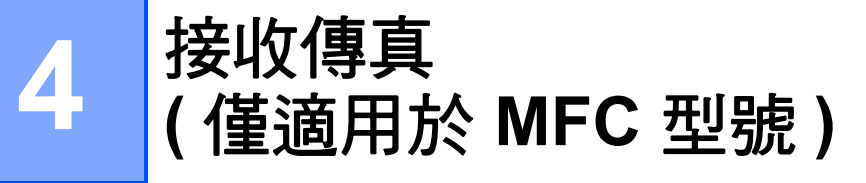

### <span id="page-20-1"></span>記憶體接收 **(** 僅適用於黑白傳真 **) <sup>4</sup>**

您每次僅能執行以下記憶體接收操作 之一:

傳真轉傳

■ 傳真儲存

- PC-Fax 接收
- 關閉

您可以隨時變更您的選擇。如果當您 變更記憶體接收操作時,設備的記憶 體中仍保留有已接收的傳真,液晶螢 幕上將顯示提示訊息。(請參閱 >> 第 18 百 [變更記憶體接收操作](#page-23-2)。)

### <span id="page-20-2"></span>無紙接收 **<sup>4</sup>**

傳真接收過程中,如果紙匣內的紙張 耗盡,液晶螢幕上會立即顯示 〔紙匣 無紙〕。此時,請在紙匣中裝入一些 紙張。(▶▶ 基本使用說明書:*裝入紙* 張和其他列印媒體 )

如果未在紙匣中裝入紙張,記憶體中 有足夠的空間時,設備將繼續接收傳 真,並將剩餘頁面儲存到記憶體中。

設備也會將之後收到的傳真儲存到記 憶體中,直到記憶體的空間耗盡。若 要列印記憶體中儲存的傳真,請將紙 張裝入紙匣。記憶體存滿時,設備將 停止自動應答來電。

#### <span id="page-20-3"></span>傳真轉傳 **<sup>4</sup>**

選擇傳真轉傳時,設備會將接收的傳 真儲存到記憶體,然後撥打您事先編 制的傳真號碼並轉傳傳真訊息。

1 按 〔選單〕。 2 按 へ 或 ∨ 鍵顯示 〔傳真〕。 c 按 〔傳真〕。 4 按 ^ 或 > 鍵顯示〔設定接收〕。 5 按〔設定接收〕。  $6$ 按 へ 或 > 鍵顯示 〔記憶體接收〕。 ■ 按 〔記憶體接收〕。 8 按 ^ 或 > 鍵顯示 〔傳真轉傳〕。 8 按 〔傳真轉傳〕。 10 使用觸控式螢幕上的按鈕輸入轉 傳號碼 ( 最多 20 位數字 )。 按 〔OK〕。 1 按 〔備份列印 : 開〕或 〔備份列印 : 關〕。

**4**

### ● 重要事項

- 如果您選擇 〔 備份列印 : 開 〕,設 備將列印傳真,以便您保留副本。 此安全功能可避免在轉傳傳真時突 然斷電或傳真接收設備出現問題時 導致訊息丟失。
- •當您接收到彩色傳真時,您的設備 會列印該彩色傳真,但不會將其發 送到您事先編制的傳真轉傳號碼。

l 按停止 **/** 退出鍵。

### <span id="page-21-2"></span><span id="page-21-0"></span>傳真儲存 **<sup>4</sup>**

如果您選擇傳真儲存,設備會將接收 的傳真儲存到記憶體,以便您可以在 其他設備上透過遠端檢索命令取回傳 真訊息。

如果您已開啟傳真儲存功能,設備將 自動列印備份副本。

- 1 按 〔選單〕。
- 2 按 へ 或 ∨ 鍵顯示 〔傳真〕。
- c 按 〔傳真〕。
- 4 按 ヘ 或 > 鍵顯示 〔設定接收〕。
- e 按 〔設定接收〕。
- 6 按 へ 或 ∨ 鍵顯示 〔記憶體接收〕。
- 按 〔記憶體接收〕。
- 8 按 へ或 ∨ 鍵顯示 〔傳真儲存〕。
- 8 按 〔傳真儲存〕。
- **10 按停止 / 退出**鍵。

### 註釋

本設備無法將彩色傳真儲存到記憶 體中。當您接收到彩色傳真時,設 備會列印該彩色傳真。

### <span id="page-21-1"></span>列印記憶體中的傳真 **<sup>4</sup>**

如果您已選擇傳真儲存,當您在設備 旁邊時,您仍然可以列印記憶體中的 傳真。

- 1 按 〔選單〕。
- **2 按 ヘ** 或 ▼ 鍵顯示 〔傳真〕。
- c 按 〔傳真〕。
- **4** 按 へ 或 ▼ 鍵顯示 〔列印記憶體文件〕。
- e 按 〔列印記憶體文件〕。
- f 按 〔啟動〕。
- g 按停止 **/** 退出鍵。

### 註釋

當您列印記憶體中的傳真時,該傳 真資料將從設備中清除。

### <span id="page-22-3"></span><span id="page-22-0"></span>**PC-Fax** 接收 **(** 僅適用於 **Windows**®**) <sup>4</sup>**

如果您開啟 PC-Fax 接收功能,設備會 自動將接收的傳真儲存到記憶體中, 並將其發送到您的電腦。這樣,您就 可以在電腦上查看和儲存這些傳真。

即使您已關閉電腦 ( 例如晚上或周末 ), 設備仍然會接收傳真並儲存到記憶體 中。

當您開啟電腦並執行 PC-FAX 接收軟 體時,設備會自動將傳真傳送到您的 電腦。

若要將接收的傳真傳送到您的**雷**腦, 您必須在電腦上執行 PC-FAX 接收軟 體。(uu 軟體使用說明書:*PC-FAX*  接收)

如果您選擇 〔 備份列印 : 開 〕,設備 將列印傳真。

- <span id="page-22-1"></span>1 按 〔選單〕。
- 2 按 へ 或 ∨ 鍵顯示 〔傳真〕。
- c 按 〔傳真〕。
- 4 按 ^ 或 > 鍵顯示 〔設定接收〕。
- 6 按 〔設定接收〕。
- $\overline{\phantom{a}}$  f  $\overline{\phantom{a}}$  按  $\overline{\phantom{a}}$  或  $\vee$  鍵顯示 〔記憶體接收〕。
- 按 〔記憶體接收〕。
- 8 按 へ 或 ∨ 鍵顯示 〔PC Fax 接收〕。
- $\Theta$  按 〔PC Fax 接收〕。
- 10 液晶螢幕上顯示〔在電腦上執行 PC-傳真。〕訊息。 按 〔確定〕。
- <u></u> 【1】按 〔 <USB> 〕 ( 對於網路用戶, 按您想用來接收傳真的電腦的名 稱 )。
- 12 按 〔備份列印 : 開〕或 〔備份列印 : 關〕。

<span id="page-22-2"></span>m 按停止 **/** 退出鍵。

註釋

- Mac OS 不支援 PC-Fax 接收。
- •設定 PC-Fax 接收前,您必須在電 腦上安裝 MFL-Pro Suite 軟體。請 確保您的電腦已連接並已開啟。 (**▶▶** 軟體使用說明書:*PC-FAX 接* 收)
- 如果顯示錯誤訊息,而設備無法列 印記憶體中的傳真,您可以使用此 設定將傳真傳送到您的電腦。 (>>基本使用說明書: *傳送傳真或* 傳真日誌報告 )
- •當您接收到彩色傳真時,您的設備 會列印該彩色傳真,但不會將其發 送到您的電腦。
- 若要變更目標電腦,請重複執行步 驟❶至 ❸。

**4**

<span id="page-23-0"></span>關閉記憶體接收操作 **<sup>4</sup>**

- 1 按 〔選單〕。
- 2 按 へ 或 ∨ 鍵顯示 〔傳直〕。
- c 按 〔傳真〕。
- 4 按 ヘ 或 ∨ 鍵顯示 〔設定接收〕。
- 6 按 〔設定接收〕。
- $6$  按 へ 或 > 鍵顯示 〔記憶體接收〕。
- 按 〔記憶體接收〕。
- 8 按 〔關〕。
- **9 按停止 / 退出**鍵。

#### 註釋

如果設備的記憶體中仍保留有已接 收的傳真,液晶螢幕會顯示更多選 項供您選擇。(請參閱 > > 第 18 頁 **[變更記憶體接收操作](#page-23-2)。)** 

### <span id="page-23-2"></span><span id="page-23-1"></span>變更記憶體接收操作 **<sup>4</sup>**

如果當您變更記憶體接收操作時設備 的記憶體中有已接收的傳真,液晶螢 幕上會顯示以下問題之一:

■〔清除所有傳直 ?〕

- [列印所有傳真 ? ]
	- 如果您按 〔是〕,設備會在設定 變更前清除或列印記憶體中的傳 真。如果設備已列印了備份副 本,則此時無需再次列印。
	- 如果您按 〔否〕,設備將不清除 或列印記憶體中的傳真,且設定 保持不變。

當您將記憶體接收操作由其他選項

[ 〔傳真轉傳〕或 〔傳真儲存〕 ] 變更 為 〔 PC Fax 接收〕時,如果設備的 記憶體中仍保留有已接收的傳真,請 按 **s** 或 **t** 鍵選擇電腦。

液晶螢幕上會顯示以下問題 :

■〔發送傳真到電腦 ?〕

- 如果您按 〔是〕,設備會在設定 變更前將記憶體中的傳真發送到 您的電腦。液晶螢幕上會顯示訊 息以詢問您是否想開啟備份列 印。( 更多詳細資訊,請參閱 **▶▶** 第 17 頁 *[PC-Fax](#page-22-3) 接收 ( 僅適* 用於 *[Windows](#page-22-3)®)*。)
- 如果您按 〔否〕,設備不會清除 記憶體中的傳真,也不會將其轉 傳到您的電腦,且設定保持不變。

### <span id="page-24-0"></span>遠端檢索 **<sup>4</sup>**

您可以使用任何按鍵式電話或傳真設 備撥打本設備,然後使用遠端存取代 碼和遠端命令取回傳真訊息。

### <span id="page-24-1"></span>設定遠端存取代碼 **<sup>4</sup>**

當您不在設備附近時,您可以使用遠 端存取代碼存取遠端檢索功能。使用 遠端存取和檢索功能前,您必須設置 個人代碼。出廠預設代碼為未啟動代 碼 (---\*)。

- 1 按 〔選單〕。
- 2 按 へ 或 ∨ 鍵顯示 〔傳真〕。
- c 按 〔傳真〕。
- 4 按 ヘ 或 ∨ 鍵顯示 〔遙距淮入〕。
- e 按 〔遙距進入〕。
- <span id="page-24-3"></span>6 使用觸控式螢幕上的數字按鈕 〔0〕 - 〔9〕、〔l〕或 〔#〕輸入 一個三位數代碼。 按 〔OK〕。

(不可變更預設的'〔\*〕'。)

### 註釋

請勿使用與您的遠端啟動代碼 (**l 5 1** (**l 9 1** 適用於紐西蘭 )) 或遠端取消 代碼 (**# 5 1** (**# 9 1** 適用於紐西蘭 )) 相同的代碼。 (>>基本使用說明書:透過外置電 話或分機電話操作 )

g 按停止 **/** 退出鍵。

### 註釋

您可以隨時變更您的代碼,只需輸 入新的代碼即可。如果您想取消啟 動代碼,請在步驟 6 中按 图 恢復 未啟動設定 (---**l**),然後按〔OK〕。

### <span id="page-24-2"></span>使用遠端存取代碼 **<sup>4</sup>**

- 1 使用按鍵式電話或其他傳真設備 撥打您的傳真號碼。
- 2 當您的設備應答來電時,立即輸入 您的遠端存取代碼 (3 位數後加\*)。
- 3 設備收到訊息後會發出訊號:
	- 一次長長的嗶嗶聲傳真訊息 ■無嗶嗶聲 — 無訊息
- 4 當設備發出兩聲短促的嗶嗶聲 時,請輸入命令。 如果超過 30 秒後您沒有輸入任何 命令,設備將自動掛斷電話。 如果您輸入的命令無效,設備將 發出三次嗶嗶聲。
- e 完成操作後,請按數字鍵 **9 0** 以 停止遠端存取。
- 6 掛斷電話。

### 註釋

如果您的設備設定為 〔手動〕模式 而您想使用遠端檢索功能,請在設 備開始響鈴後等待大約 100 秒,然 後在 30 秒內輸入遠端存取代碼。 此功能可能不適用於某些國家或地 區 ( 例如:澳大利亞 )。

### <span id="page-25-0"></span>遠端傳真指令 **<sup>4</sup>**

當您不在設備旁邊時,請遵循以下指令存取您需要的功能。當您撥打本設備並輸 入您的遠端存取代碼 (3 位數後加\*) 時,系統將發出兩次短促的嗶嗶聲,此時您必 須輸入一個遠端指令。

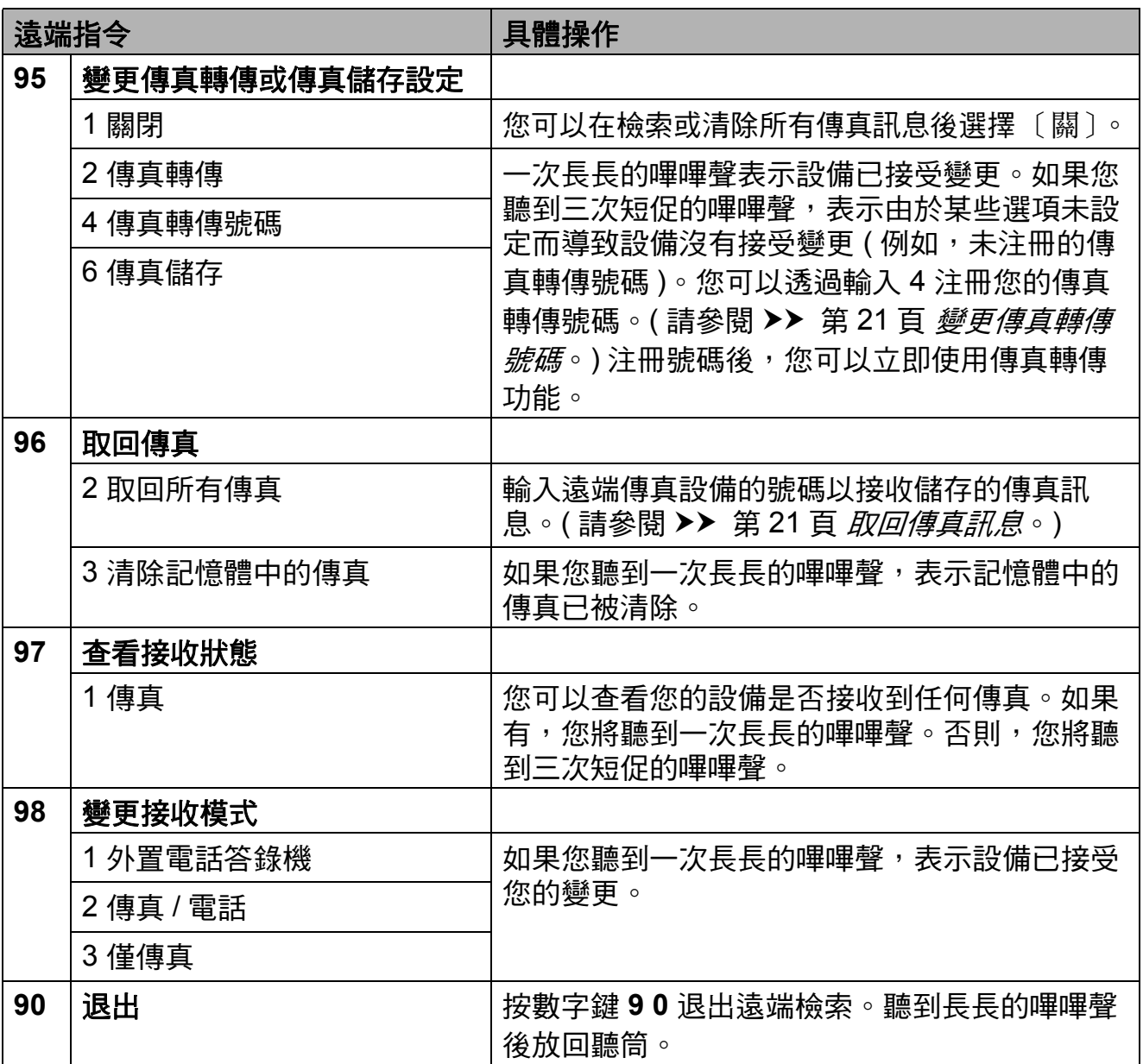

### <span id="page-26-3"></span><span id="page-26-0"></span>取回傳真訊息 **<sup>4</sup>**

您可以使用任何按鍵式電話撥打本設 備並將您的傳真訊息發送到其他設 備。使用此功能前,您必須開啟傳真 儲存。( ▶▶ 第 16 百 *[傳真儲存](#page-21-2)* )

- 1 撥打您的傳真號碼。
- 2 當您的設備應答來電時,立即輸入 您的遠端存取代碼 (3 位數後加\*)。 如果您聽到一次長長的嗶嗶聲,本 設備已接收到傳真訊息。
- 8 如果您聽到兩聲短促的嗶嗶聲, 請按數字鍵 **9 6 2**。
- 4 請稍候直到聽到長長的嗶嗶聲, 然後使用撥號盤輸入您想將傳真 訊息發送到的遠端傳真設備的號 碼 ( 最多 20 位數字 ), 然後輸入 **# #**。

#### 註釋

撥打號碼時,您不能使用 \* 鍵和 # 鍵。但是,如果您想暫停,請按 **#** 鍵。

6 聽到設備發出嗶嗶聲後,掛斷電 話。您的設備將撥打其他傳真設 備,隨後該設備將列印您的傳真 訊息。

### <span id="page-26-2"></span><span id="page-26-1"></span>變更傳真轉傳號碼 **<sup>4</sup>**

您可以使用其他按鍵式電話或傳真設 備變更您的傳真轉傳號碼的預設設定。

- 1 撥打您的傳直號碼。
- 2 當您的設備應答來電時,立即輸入 您的遠端存取代碼 (3 位數後加\*)。 如果您聽到一次長長的嗶嗶聲,本 設備已接收到傳真訊息。
	-

**4**

- 3 如果您聽到兩聲短促的嗶嗶聲, 請按數字鍵 **9 5 4**。
- 4 請稍候直到聽到長長的嗶嗶聲, 然後使用撥號盤輸入您想將傳真 訊息發送到的遠端傳真設備的號 碼 ( 最多 20 位數字 ),然後輸入 **# #**。

### 註釋

撥打號碼時,您不能使用 **l** 鍵和 # 鍵。但是,如果您想暫停,請按 **#** 鍵。

- e 完成操作後,請按數字鍵 **9 0** 以 停止遠端存取。
- 6 聽到設備發出嗶嗶聲後,掛斷電 話。

# <span id="page-27-0"></span>其他接收操作 **<sup>4</sup>**

### <span id="page-27-1"></span>縮印接收的傳真 **<sup>4</sup>**

如果您選擇 〔開〕,設備會自動縮小 接收的每頁傳真,以符合 A4、Letter 或 Legal [1](#page-27-4) 尺寸的紙張。設備會根據傳 真頁面尺寸和您的紙張尺寸設定來計 算縮小比例。

(>> 基本使用說明書: 紙張尺寸)

<span id="page-27-4"></span> $1$  僅滴用於某些國家 / 地區。

1 按 〔選單〕。

- **2 按 へ** 或 ▼ 鍵顯示 〔傳真〕。
- c 按 〔傳真〕。
- **4 按 ヘ** 或 ▼ 鍵顯示 〔設定接收〕。
- 6 按 〔設定接收〕。
- 6 按 ^ 或 <sup>◆</sup> 鍵顯示〔自動縮小〕。
- 按〔自動縮小〕。
- 8 按 〔開〕 (或 〔關〕 )。
- **9** 按停止 / 退出鍵。

### <span id="page-27-2"></span>查詢概述 **<sup>4</sup>**

透過查詢功能,您可以設定本設備, 以便其他人能夠杳詢接收您的傳真, 不過傳真接收方需要支付此次傳真的 費用。您也可以撥打至其他傳真設備 並查詢接收傳真,而此時您需要支付 此次傳真的費用。僅當雙方設備均設 定查詢功能時,查詢功能方可使用。 某些傳真設備不支援查詢功能。

#### <span id="page-27-3"></span>查詢接收 **<sup>4</sup>**

透過查詢接收功能,您可以撥打至其 他設備以接收傳真。

#### 設定查詢接收 **<sup>4</sup>**

- 1 按 图 (傳真)鍵。
- 2 按 〔選項〕。
- 6 按 ヘ 或 ∨ 鍵顯示 〔 杳詢接收〕。
- 4 按 〔查詢接收〕。
- **6** 按 へ 或 ∨ 鍵顯示 〔標準〕。
- f 按 〔標準〕。
- 使用速撥或控制面板上的撥號盤 輸入您正在查詢的傳真號碼。
- 8 按黑白啟動或彩色啟動鍵。

#### 設定使用安全密碼查詢接收 **<sup>4</sup>**

透過安全查詢功能,您可以限制設定 用於查詢的文件接收方。

安全查詢功能僅適用於 Brother 傳真 設備。如果您想從設定有安全查詢功 能的 Brother 設備接收傳真,則必須 輸入安全密碼。

1 按 图 (傳真)鍵。

2 按 〔選項〕。

c 按 **s** 或 **t** 鍵顯示 〔查詢接收〕。

4 按 〔杳詢接收〕。

- 6 按 ^ 或 <del>∨</del> 鍵顯示 〔安全〕。
- 6 按 〔安全〕。
- 使用螢幕上的按鈕輸入一個4位 數的安全密碼。 此密碼為您正在查詢的傳真設備 的安全密碼。 按 〔OK〕。
- 8 使用速撥或控制面板上的撥號盤 輸入您正在查詢的傳真號碼。
- 8 按黑白啟動或彩色啟動鍵。

#### 設定定時查詢接收 **<sup>4</sup>**

透過定時查詢功能,您可以設定本設 備,以便稍後再開始查詢接收。您僅 可以設定*一項*定時查詢操作。

1 按 图 (傳真)鍵。

- 2 按 〔選項〕。
- 6 按 ヘ 或 ▼ 鍵顯示 〔 杳詢接收 〕。
- 4 按 〔查詢接收〕。
- e 按 〔定時器〕。
- 6 輪入您想開始杳詢的時間 (24 小 時制 )。 例如,輸入 21:45,表示 9:45 PM。 按 〔OK〕。
- 使用速撥或控制面板上的撥號盤 輸入您正在查詢的傳真號碼。
- 8 按黑白啟動或彩色啟動鍵。 設備將在您輸入的時間撥打查詢 電話。

#### 連續查詢

### **(** 僅適用於黑白傳真 **) <sup>4</sup>**

透過連續查詢功能,您只需執行一**項** 操作即可向多台傳真設備查詢文件。

- 1 按 图 (傳真)鍵。
- b 按 〔選項〕。
- 6 按 ^ 或 <sup>◆</sup> 鍵顯示 〔查詢接收〕。
- 4 按 〔杳詢接收〕。
- 5 按 〔標準〕、〔安全〕或 〔定時器〕。
- 6 執行以下操作之一: ■ 如果您選擇 〔標準〕,請轉到 步驟 [g](#page-28-0)。
	- 如果您選擇〔 安全 〕,請輸入 一個四位數號碼,按 〔OK〕, 然後轉到步驟 ❼。
	- 如果您選擇 〔 定時器 〕, 請輪 入您想開始查詢的時間 (24 小 時制 ),按 〔OK〕,然後轉到 步驟 [g](#page-28-0)。
- <span id="page-28-0"></span>g 按 〔選項〕。 按 **s** 或 **t** 鍵顯示 〔多址發送〕。
- 8 按 〔多址發送〕。
- 9 按 〔從速撥新增號碼〕。按 **工业 割 選擇字母順序或數字順** 序。按您想加入到多址發送操作 的號碼的複選框。勾選您想要的 所有號碼後,按〔OK〕。
- 10 按 〔OK〕。
- 1 按黑白啟動鍵。 設備將依次向各號碼或群組查詢 文件。

當設備正在撥號時,請按**停止 / 退出** 鍵以取消查詢進程。

有關取消所有連續查詢接收工作的詳 細資訊,請參閱 >> 第 13 頁 [查看並](#page-18-1) [取消等待中的工作](#page-18-1)。

#### 取消連續查詢工作 **<sup>4</sup>**

a 按停止 **/** 退出鍵。

- 2 執行以下操作之一:
	- 若要取消整個連續查詢工作, 請按 〔全部 連續查詢〕,然後 轉到步驟 6 。
	- 若要取消目前工作,請按顯示 正在撥打的號碼的按鈕,然後 轉到步驟 ❹。
	- 若要退出而不取消工作,請按 停止 **/** 退出鍵。
- <span id="page-29-0"></span>8 液晶螢幕上顯示訊息詢問您是否 要取消所有連續杳詢工作時,請 執行以下操作之一:
	- ■按 〔是〕確認。
	- 若要退出而不取消工作, 請按 〔否〕或停止 **/** 退出鍵。
- <span id="page-29-1"></span>4 執行以下操作之一:
	- 若要取消目前工作,按〔是〕。
	- 若要退出而不取消工作,請按 〔否〕或停止 **/** 退出鍵。

<span id="page-30-0"></span>**5** 撥打與儲存號碼 **(** 僅適用於 **MFC** 型號 **) <sup>5</sup>**

## <span id="page-30-1"></span>其他撥號操作 **<sup>5</sup>**

### <span id="page-30-2"></span>組合快速撥號號碼 **<sup>5</sup>**

發送傳真時,您可能想選擇特定的長 途電話營運商。視乎時間和接電話一 方所處區域,費用可能會有所不同。 您可以將長途電話營運商的存取代碼 和信用卡號碼儲存為速撥號碼,從而 充分利用低價優勢。透過將長撥號序 列分開並設定為獨立的速撥號碼組 合,您可以儲存這些長撥號序列。您 甚至可以在組合中添加使用撥號盤手 動撥打的號碼。

(>>基本使用說明書:儲存速撥號碼) 例如,速撥:03 位置儲存了 '01632', 而涑撥: 02 位置儲存了 '960555', 便 可以透過依次按觸控式螢幕上的以下 按鈕撥打 '01632-960555':

- 1 按 〔 涑撥 〕。
- 2 按 〔數字〕。
- 3 按 ヘ 或 ∨ 鍵顯示 〔#03〕。
- d 按 〔#03〕。
- e 按 〔發送傳真〕。
- f 按 〔選項〕。
- 7 按 へ 或 ∨ 鍵顯示 〔速撥〕。
- 8 按 〔速撥〕。
- 9 按 〔數字〕。
- 10 按 ヘ 或 ▼ 鍵顯示 〔#02〕。
- 1 按 〔#02〕。
- 12 按 〔發送傳真〕。

#### 6 按黑白啟動或彩色啟動鍵。 您將撥出 '01632-960555'。

若要暫時變更號碼,您可以使用撥號 盤手動替換部分數字。例如,若要將 上述號碼變更為 01632-960556,您 可以依次按 〔速撥〕、**03**、〔發送傳 真〕,然後在撥號盤上按 **960556**。

### 註釋

如果您在撥號序列中必須等待另一 個撥號音頻或訊號,請按重撥 **/** 暫 停鍵在號碼中建立暫停。每按一次 鍵就會新增 3.5 秒的延遲。

**5**

# <span id="page-31-0"></span>儲存號碼的其他方法 **<sup>5</sup>**

### <span id="page-31-1"></span>將撥出電話號碼儲存為速撥號碼**<sup>5</sup>**

您也可以將撥出電話歷史記錄中的號 碼儲存為速撥號碼。

# a 按重撥 **/** 暫停鍵。

您也可以按 〔歷史記錄〕選擇號 碼。

### 註釋

您也可以透過其他方法從歷史記錄 中新增號碼。首先,按 〔選單〕, 然後按 〔傳真〕、〔設定速撥〕、 〔設定速撥號〕和 〔從歷史記錄 新增號碼〕。

- 2 按 ヘ 或 ∨ 鍵顯示您想儲存的名稱 或號碼。
- c 按您想儲存的名稱或號碼。
- d 按 〔更多〕。
- e 按 〔新增速撥〕。

#### 6 執行以下操作之一:

■按觸控式螢幕上的按鈕輸入名 稱 ( 最多 16 位字元 )。

(>> 基本使用說明書: 輸入文 字 )

- 按 〔OK〕。
- 若要儲存無名稱的號碼,請按 〔OK〕。
- 7 按 〔OK〕確認您想儲存的傳真或 電話號碼。

#### 8 執行以下操作之一:

- 按觸控式螢幕上的按鈕輪入第 二個傳真或電話號碼 ( 最多 20 位數字 )。 按 〔OK〕。
- 如果您不想儲存其他速撥號 碼,請按 〔OK〕。
- 8 若要選擇儲存號碼的位置,請執 行以下操作之一:
	- 若要接受螢幕上顯示的下一個 可以儲存速撥號碼的位置,請 按 〔OK〕。
	- 若要輸入不同的涑撥位置, 請 按 网,然後按觸控式螢幕上的 按鈕輸入一個 2 位數的號碼。 按 〔OK〕。

### 註釋

如果您選擇的 2 位數的速撥位置已 經儲存有速撥號碼,則液晶螢幕上 的 〔OK〕按鈕不可用。請選擇其 他位置。

10 當液晶螢幕上顯示您的設定時, 請按 〔OK〕確認。

### **们**按停止 / 退出鍵。

### <span id="page-32-0"></span>將來電顯示記錄中的號碼儲存為 速撥號碼 **<sup>5</sup>**

如果您在電話公司登記了來電顯示服 務,您也可以將來電顯示記錄中的號 碼儲存為速撥號碼。

(>> 基本使用說明書: 來*電顯示*)

a 按重撥 **/** 暫停鍵。 您也可以按 〔歷史記錄〕選擇號 碼。

### 註釋

您也可以透過其他方法從歷史記錄 中新增號碼。首先,按〔選單〕, 然後按 〔傳真〕、〔設定速撥〕、 〔設定速撥號〕和 〔從歷史記錄 新增號碼〕。

 $2$ 按 $t$ .

- 8 按 ヘ 或 ∨ 鍵顯示您想儲存的號 碼。
- d 按您想儲存的號碼。
- 6 按 〔更多〕。
- 6 按 〔新增速撥〕。
- 執行以下操作之一:
	- ■按觸控式螢幕上的按鈕輸入名 稱 ( 最多 16 位字元 )。 (>> 基本使用說明書: 輸入文
		- 字 )
		- 按 〔OK〕。
	- 若要儲存無名稱的號碼,請按 〔OK〕。
- h 按 〔OK〕確認您想儲存的傳真或 電話號碼。
- 9 執行以下操作之一: ■按觸控式螢幕上的按鈕輸入第 二個傳真或電話號碼 ( 最多 20 位數字 )。
	- 按 〔OK〕。
	- 如果您不想儲存其他速撥號 碼,請按 〔OK〕。
- 1 若要選擇儲存號碼的位置,請執 行以下操作之一:
	- 若要接受螢幕上顯示的下一個 可以儲存速撥號碼的位置,請 按 〔OK〕。
	- 若要輸入不同的速撥位置,請 按 网,然後按觸控式螢幕上的 按鈕輸入一個 2 位數的號碼。 按 〔OK〕。

⊯া≹

如果您選擇的 2 位數的速撥位置已 經儲存有速撥號碼,則液晶螢幕上 的 〔OK〕按鈕不可用。請選擇其 他位置。

1 當液晶螢幕上顯示您的設定時, 請按 〔OK〕確認。

#### l 按停止 **/** 退出鍵。

**5**

### <span id="page-33-0"></span>設定多址發送群組 **<sup>5</sup>**

透過儲存在速撥位置上的群組,您只 需依次按 〔速撥〕、輸入兩位數位 置、按〔 發送傳真 〕 和**黑白啟動**鍵, 即可將同一條傳真訊息發送到多個傳 真號碼。

首先,您需要將各傳真號碼儲存到速 撥位置。(▶▶ 基本使用說明書:*儲存 速撥號碼* ) 然後,您便可以將它們加 入群組。每個群組佔用一個速撥位 置。您最多可以設定六個小群組,或 者設定一個最多可包含 198 個號碼的 大群組。

(請參閱 ▶▶ 第 10 頁 *[多址發送](#page-15-2) ( 僅適* [用於黑白傳真](#page-15-2) *)*。)

- 1 按 〔速撥〕。
- 2 按 〔字母〕或 〔數字〕。
- <span id="page-33-1"></span>c 按 〔更多〕。
- 4 按 へ 或 ∨ 鍵顯示 〔設定群組撥號〕。
- e 按 〔設定群組撥號〕。
- 6 按觸控式螢幕上的按鈕輸入群組 名稱 ( 最多 16 位字元 )。 按 〔OK〕。
- 當液晶螢幕上顯示下一個可用群 組號碼時,請按 〔OK〕。 該群組號碼和名稱將被自動指定 到下一個可用速撥位置。
- 18 透過按速撥號碼顯示一個紅色的 勾選標記即可將其添加到群組 中。按 〔OK〕。 如果您想按字母順序排列號碼, 請按 的 机。
- <span id="page-33-2"></span> $\bullet$  當液晶螢幕上顯示群組名稱和號 碼時,請按 〔OK〕確認。
- 10 執行以下操作之一:
	- 若要儲存其他多址發送群組, 請重複執行步驟 ❸ 至 ❹。
	- 若要結束儲存多址發送群組, 請按停止 **/** 退出鍵。

### 註釋

您可以輕鬆列印一份速撥號碼清 單。群組欄中會標示出群組中的所 有號碼。( 請參閱 ▶▶ 第 31 頁 *報* [告](#page-36-0)。)

#### 變更群組名稱 **<sup>5</sup>**

- 1 按 〔速撥〕。
- 2 按 〔字母〕或 〔數字〕。
- c 按 〔更多〕。
- 4 按 へ 或 > 鍵顯示 〔變更〕。
- 6 按 〔變更〕。
- 6 按 ヘ 或 > 鍵顯示您想變更的群 組。
- 按所需群組。
- 8 按 〔名稱〕。

8 按觸控式螢幕上的按鈕輸入新名 稱 ( 最多 16 位字元 )。 (>>基本使用說明書:輸入文字) 按 〔OK〕。 ( 例如,輸入 NEW CLIENTS ( 新 客戶 )。)

### 註釋

如何變更儲存的名稱或號碼: 若要變更某個字元,請使用 **d** 或 **c** 鍵將游標移到需要變更的字元下 方,然後按 3。重新輸入字元。

- 10 按 〔OK〕。
- **们**按停止 / 退出鍵。

#### 刪除群組 **<sup>5</sup>**

- 1 按 〔速撥〕。
- 2 按 〔字母〕或 〔數字〕。
- c 按 〔更多〕。
- 4 按 へ 或 > 鍵顯示 〔刪除〕。
- 6 按 〔刪除〕。
- 6 按 ヘ 或 > 鍵顯示您想刪除的群 組。
- 按群組名稱。
- **8** 按 〔OK〕。 按 〔是〕確認。
- i 按停止 **/** 退出鍵。

#### 刪除群組中的號碼 **<sup>5</sup>**

1 按 〔速撥〕。 2 按 〔字母〕或 〔數字〕。 c 按 〔更多〕。 4 按 へ 或 > 鍵顯示 〔變更〕。 e 按 〔變更〕。 6 按 ヘ 或 > 鍵顯示您想變更的群 組。 ■ 按所需群組。 8 按 へ 或 ∨ 鍵顯示 〔變更〕。 9 然後,按〔變更〕。 10 按 ヘ 或 > 鍵顯示您想從群組中刪 除的號碼。 1 按您想刪除的號碼的複選框,清 除複選標記。 按 〔OK〕確認。 12 按 〔OK〕。 m 按停止 **/** 退出鍵。

**5**

<span id="page-35-0"></span>列印報告 **<sup>6</sup>**

### <span id="page-35-1"></span>傳真報告 **(** 僅適用於 **MFC** 型號 **) <sup>6</sup>**

使用螢幕上的按鈕設定傳輸驗證報告 和日誌週期。

### <span id="page-35-2"></span>傳輸驗證報告 **<sup>6</sup>**

**6**

您可以使用傳輸驗證報告來證明您發 送了傳真。(>> 基本使用說明書: *傳* 輸驗證報告 )

### <span id="page-35-3"></span>傳真日誌 **(** 傳真記錄報告 **) <sup>6</sup>**

您可以設定設備按特定間隔 ( 每 50 份 傳真, 每 6、12 或 24 小時, 每 2 或 7 天 ) 列印傳真日誌。即使此間隔設定 為〔關〕,您仍可以導循 >> 第 31 頁 *[如何列印報告](#page-36-2)*的步驟列印報告。出 廠設定為 〔每 50 份傳真〕。

- 1 按 〔選單〕。
- 2 按 へ 或 ∨ 鍵顯示 〔傳真〕。
- c 按 〔傳真〕。
- 4 按 ヘ 或 ∨ 鍵顯示 〔報告設定〕。
- 5 按 〔報告設定〕。
- 6 按〔日誌週期〕。
- 7 按 ヘ 或 > 鍵選擇所需間隔。 如果您選擇 〔每 50 份傳真〕, 請轉到步驟 ⑩。
	- ■6、12、24 小時、2 或 7 天
		- 設備將在選定時間列印報告, 然後刪除記憶體中的所有工 作。如果設備記憶體中儲存的 工作在設定時間到達前已滿 200 個,設備將提前列印日誌 並刪除記憶體中的所有工作。 如果您想在預設時間到達前額 外列印一份報告,您可以列<u>印</u> 報告而不刪除記憶體中的工 作。
	- 每 50 份傳真

當儲存的工作數量達到 50 個 時,設備將列印日誌。

- h 輸入 24 小時制的列印開始時間。 按 〔OK〕。 ( 例如:輸入 19:45,表示 7:45 PM。)
- 9 如果您選擇〔每 7 天〕,請選擇七 天倒數計時的第一天。

#### <span id="page-35-4"></span>**10 按停止 / 退出**鍵。
# <span id="page-36-1"></span>報告 **<sup>6</sup>**

<span id="page-36-4"></span>您可以列印以下報告:

- 〔 傳輸驗證 〕( 僅適用於 MFC 型號 ) 列印您上次發送的傳真傳輸驗證報 告。
- ■〔速撥〕 ( 僅適用於 MFC 型號 )

列出儲存在速撥記憶體中的名稱和 號碼 ( 按字母或數字順序 )。

- 〔 傳真日誌 〕 ( 僅適用於 MFC 型號 ) 列出上次接收和發送傳真的相關資 訊。 (TX:發送。)(RX:接收。)
- ■〔用戶設定〕

<span id="page-36-5"></span>列出您目前的設定。

■〔網路設置〕

<span id="page-36-3"></span>列出您的網路設定。

■ [ WLAN 報表 ]

列印無線區域網路連接報告。

■ 〔 來電顯示記錄 〕 ( 僅適用於 MFC 型號 )

列出接收的最後 30 通傳真和電話 的來電顯示資訊 ( 如適用 )。

## <span id="page-36-2"></span>如何列印報告 **<sup>6</sup>**

- 1 按 〔選單〕。
- 2 按 ヘ 或 ∨ 鍵顯示 〔列印報告〕。
- c 按 〔列印報告〕。
- 4 選擇您需要的報告。
- <span id="page-36-0"></span> $\overline{6}$  (僅適用於速撥, [1\)](#page-36-0)請按 〔字母順序〕或 〔數字順序〕。  $1$  僅適用於 MFC 型號
- f 按 〔啟動〕。

g 按停止 **/** 退出鍵。

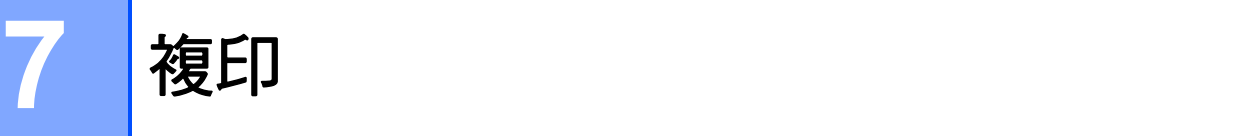

# 複印設定 **<sup>7</sup>**

您可以為多份複印暫時變更複印設定。

( 僅適用於 MFC 型號 ) 閒置一分鐘 後,或者如果模式計時器將設備恢復 到傳真模式,設備會自動恢復其預設 設定。( 請參閱 ▶ ▶ 第 4 頁 *[模式計時](#page-9-0)* 器 *(* [僅適用於](#page-9-0) *MFC* 型號 *)*。)

若要變更設定,請按**影印**鍵或〔複 印〕、〔選項〕,然後按 **s** 或 **t** 鍵滾 動顯示複印設定。螢幕上顯示所需設 定時,請按此設定並選擇所需選項。

如果您已完成選項設定,請按黑白啟 動或彩色啟動鍵。

# 註釋

您可以儲存最常用的設定,只需將 其設置為預設設定即可。在您再次 變更設定前,這些設定會一直保持 不變。(請參閱 >> 第 38 頁 [將變更](#page-43-0) *[設定為新預設值](#page-43-0)*。)

#### 停止複印 **<sup>7</sup>**

若要停止複印,請按停止 **/** 退出鍵。

#### <span id="page-37-0"></span>變更複印速度和品質 **<sup>7</sup>**

您可以從一系列速度和品質設定中選 擇所需設定。出廠設定為 〔正常〕。

■〔快速〕

此模式的複印速度高,墨水耗用量 少,所需時間較短,用於複印待校 對的文件或大容量文件,或者用於 進行多份複印。

■〔正常〕

進行普通列印時,建議使用此模 式。此模式的複印速度較高,複印 品質也較好。

■〔最佳〕

此模式用於複印如照片之類的精確 影像,其複印解析度最佳,而複印 速度也最低。

- 1 按 日 (影印)鍵或 〔複印〕。
- 2 放入您的文件。
- <mark>3</mark> 輸入您需要的副本數量。
- 4 按 〔選項〕。
- e 按 **s** 或 **t** 鍵顯示 〔品質〕。
- f 按 〔品質〕。
- g 按 **s** 或 **t** 鍵顯示 〔快速〕、〔正 常〕或 〔最佳〕,然後按您想設 定的選項。
- 8 如果您不想變更其他設定,請按 黑白啟動或彩色啟動鍵。

#### <span id="page-38-1"></span>放大或縮小複印影像 **<sup>7</sup>**

您可以選擇放大或縮小的比例。如果 您選擇 〔符合頁面〕,設備會自動調 整尺寸以符合您設定的紙張尺寸。

1 按 日 (影印)鍵或〔複印〕。

- 2 放入您的文件。
- 6 輸入您需要的副本數量。
- 4 按 〔選項〕。
- **6** 按 へ 或 ▼ 鍵顯示 〔放大 / 縮小〕。
- f 按 〔放大 / 縮小〕。
- 按 ヘ 或 ▼ 鍵顯示可用選項,然後 按您想變更的選項。

#### 8 執行以下操作之一:

- 如果您選擇 〔放大〕或 〔縮 小〕,請按您需要的放大或縮 小比例。
- 如果您選擇〔自訂 (25-400%) 〕, 請輸入放大或縮小比例,數值範圍 為 〔25%〕~ 〔400%〕。
	- 按 〔OK〕。
- 如果您選擇 〔100%〕或 〔符 合頁面〕,請轉到步驟 ◎。
- $(198\, 10x15cm + A4)$
- $[186\% 10x15cm+LTR]$
- $[141\% A5 \rightarrow A4]$
- 〔100%〕

 $[97\% LTR \rightarrow A4]$ 

 $[93% A4 \rightarrow LTR]$ 

 $[83\% \text{ LGL-AA}]$ 

(MFC-J625DW 和 DCP-J725DW)

〔83%〕 (DCP-J525W)

- $(69\% A4 \rightarrow A5)$
- $[47\% A4 \rightarrow 10x15cm]$

〔符合頁面〕

〔自訂 (25-400%)〕

#### <span id="page-38-0"></span>9 如果您不想變更其他設定,請按 黑白啟動或彩色啟動鍵。

#### 註釋

- 〔版面配置〕選項不能與 〔放大 / 縮小〕選項同時使用。
- 〔版面配置〕、〔雙面複印〕和 〔排序〕選項不能與 〔符合頁面〕 選項同時使用。
- 當掃描器玻璃平台上的文件歪斜超 過 3 度時,無法正常使用 〔 符合頁 面〕選項。將文件正面朝下放在掃 描器玻璃平台的左上角,對準左側 和上端的文件指示線。
- 使用自動進稿器時,〔符合頁面〕 選項不可用。
- 原稿為 Legal 尺寸時,〔符合頁面〕 選項不可用。

### <span id="page-39-3"></span>**N** 合 **1** 複印或海報製作 **(** 版面配置 **) <sup>7</sup>**

透過 N 合 1 複印功能,您可以將兩百 或四頁文件複印在一張紙上,從而有 效地節約紙張。

您也可以製作海報。當您使用海報功 能時,設備會先將文件分成幾個部分, 然後再將各部分放大,以便您將它們 合併成海報。如果您想列印海報,請 使用掃描器玻璃平台。

# 重要事項

- 確保紙張尺寸設定為 A4 或 Letter。
- 如果您正在複印色彩多樣的文件, N 合 1 複印功能不可用。
- 〔( 縱向 )〕表示縱向,〔( 橫向 )〕 表示橫向。
- 使用透明膠片時,海報複印功能不 可用。

### 註釋

- 〔排序〕和 〔放大 / 縮小〕選項不 能與 〔版面配置〕選項同時使用。
- 〔雙面複印〕選項不能與海報複印 功能同時使用。
- 1 按 日 (影印)鍵或 〔複印〕。
- 2 放入您的文件。
- 8 輸入您需要的副本數量。
- d 按 〔選項〕。
- <mark>5</mark> 按 ヘ 或 ∨ 鍵顯示〔 版面配置 〕。
- f 按 〔版面配置〕。
- **7** 按 へ 或 ∨ 鍵顯示〔關 (1 合 1) )、
	- 〔2 合 1 ( 縱向 )〕、 〔2 合 1 ( 橫向 )〕、 〔4 合 1 ( 縱向 )〕、 〔4 合 1 ( 橫向 )〕、 〔海報 (2x1)〕、 〔海報 (2x2)〕、 〔海報 (3x3)〕或  $(2 \triangle 1 (ID))$  $(2 \triangle 1 (ID))$  $(2 \triangle 1 (ID))$ <sup>1</sup>。
	- 選擇您想設定的選項。
	- <sup>1</sup> 有關 2 合 1 (ID) 的詳細資訊,請參閱 **▶▶** 第 35 頁 2 合 [1 ID](#page-40-0) 複印。
- <span id="page-39-0"></span>8 如果您不想變更其他設定,請按 黑白啟動或彩色啟動鍵掃描此頁。 如果您已將文件放入自動進稿器 或正在製作海報,設備會掃描文 件並開始列印。

#### 如果您正在使用掃描器玻璃平 台,請轉到步驟 @。

- <span id="page-39-1"></span>9 待設備掃描目前頁面後, 按 〔是〕掃描下一頁。
- <span id="page-39-2"></span>10 將下一頁放在掃描器玻璃平台 上。按 〔確定〕掃描文件。 重複執行步驟 ❹ 和 ⑩ 完成所有 頁面掃描。
- 1 掃描全部頁面後,按 〔否〕結束 操作。

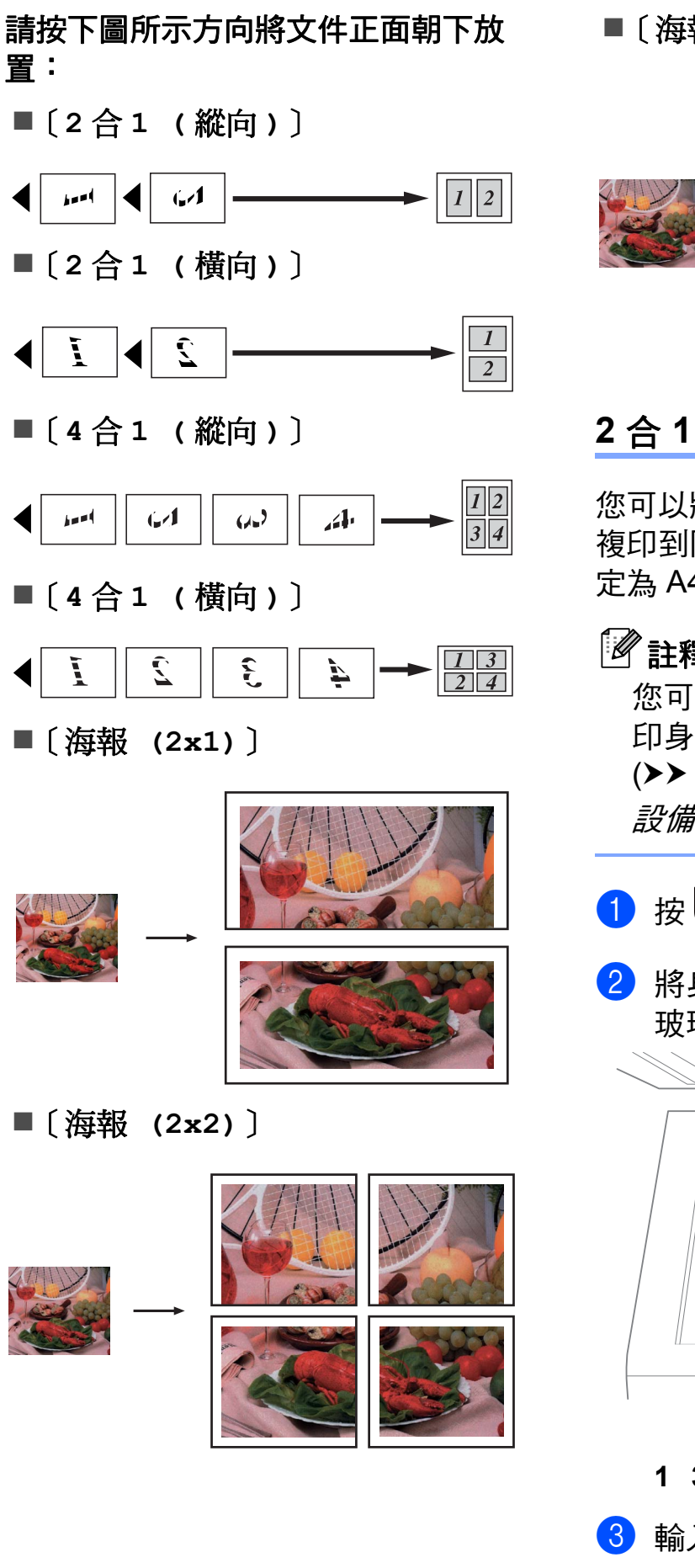

### 〔海報 **(3x3)**〕

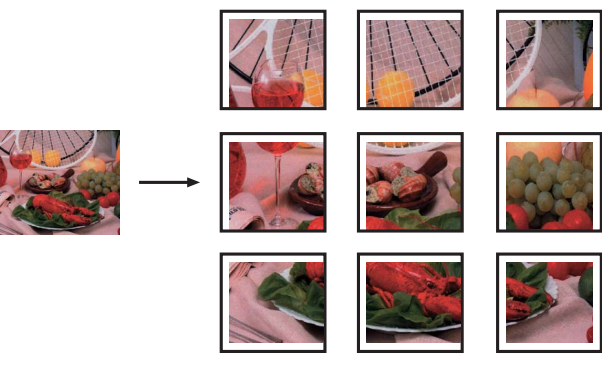

# <span id="page-40-1"></span><span id="page-40-0"></span>**2** 合 **1 ID** 複印 **<sup>7</sup>**

您可以將身份證的兩面按照原始尺寸 複印到同一頁面上。確保紙張尺寸設 定為 A4 或 Letter。

# 註釋

您可以在適用法律允許的範圍內複 印身份證。

(>> 產品安全指引: 非法使用複印 設備 )

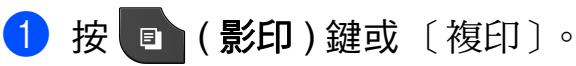

2 將身份證正面朝下放置在掃描器 玻璃平台的左上角。

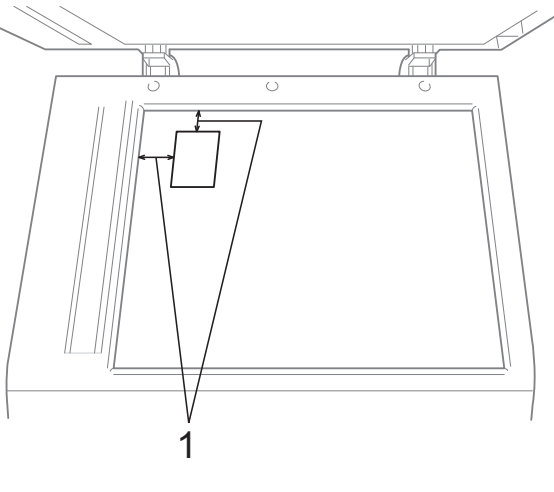

**1 3** 毫米或以上 **(** 頂部、左側 **)**

c 輸入您需要的副本數量。

- d 按 〔選項〕。
- **6** 按 ヘ 或 ∨ 鍵顯示 〔版面配置〕。
- 6 按 〔版面配置〕。
- g 按 **s** 或 **t** 鍵顯示 〔2 合 1(ID)〕。
- 8 按 〔2合1(ID)〕。
- 8 按黑白啟動或彩色啟動鍵。 設備開始掃描第一頁。
- 10 設備掃描完此面後,按 〔是〕。 翻轉身份證,然後按 〔確定〕掃 描另一面。

### ◎註釋

- 〔排序〕、〔雙面複印〕和 〔放大 / 縮小〕選項不能與 〔2 合 1(ID)〕 選項同時使用。
- 如果您正在複印色彩多樣的文件, 2 合 1 (ID) 複印功能不可用。

### <span id="page-41-0"></span>使用自動進稿器排序 **(** 僅適用於 **MFC-J625DW** 和 **DCP-J725DW) <sup>7</sup>**

您可以對多份副本進行排序,將頁面 排序為 321、321、321 等。

- 1 按 日 (影印)鍵或〔複印〕。
- 2 放入您的文件。
- 6 輸入您需要的副本數量。
- d 按 〔選項〕。
- **6** 按 へ 或 ▼ 鍵顯示 〔堆疊 / 排序〕。
- 6 按 〔堆疊 / 排序〕。
- g 按 〔排序〕。
- 8 如果您不想變更其他設定,請按 黑白啟動或彩色啟動鍵。

註釋

〔符合頁面〕和 〔版面配置〕選項 不能與 〔排序〕選項同時使用。

#### <span id="page-41-1"></span>調整濃度 **<sup>7</sup>**

透過調整複印濃度,您可以使副本變 暗或變亮。

- 1 按 日 (影印)鍵或 〔複印〕。
- 2 放入您的文件。
- 8 輸入您需要的副本數量。
- d 按 〔選項〕。
- **6** 按 ヘ 或 ∨ 鍵顯示 〔濃度〕。
- f 按 〔濃度〕。
- 按 **◆** 鍵增加副本的亮度,或者按 **c** 鍵降低副本的亮度。 按 〔OK〕。
- 8 如果您不想變更其他設定,請按 黑白啟動或彩色啟動鍵。

#### <span id="page-42-1"></span>雙面 **(** 兩面 **)** 複印 **(** 僅適用於 **MFC-J625DW** 和 **DCP-J725DW) <sup>7</sup>**

透過在紙張的兩面上進行複印,可以 減少紙張的使用量。

進行雙面複印時,Brother 建議您將原 稿放入自動進稿器中。對於雙面文件 和書本,請使用掃描器玻璃平台。

#### **(** 長邊翻頁 **)**

縱向

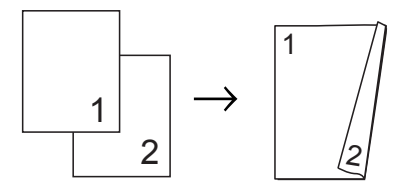

#### 橫向

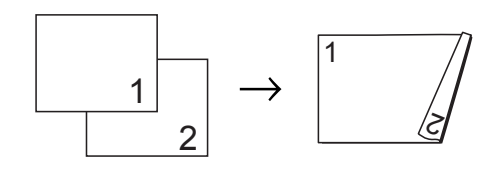

#### **(** 短邊翻頁 **)**

縱向

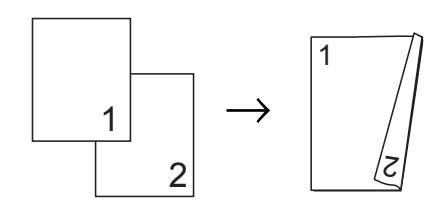

#### 橫向

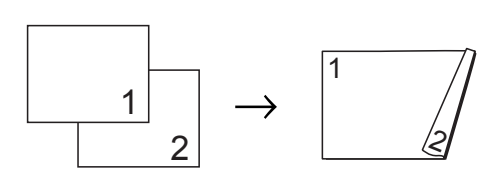

# 註釋

- 〔2 合 1(ID)〕、〔海報〕和〔符合 頁面〕選項不能與 〔雙面複印〕選 項同時使用。
- 僅可使用 A4、A5 或 Letter 尺寸的 普通紙。
- 1 按 日 (影印)鍵或〔複印〕。
- 2 輸入您需要的副本數量。
- c 按 〔選項〕。
- 4 若要對多份副本進行排序,請按 **s** 或 **t** 鍵顯示 〔堆疊 / 排序〕。
- e 按 〔堆疊 / 排序〕。
- f 按 〔排序〕。
- g 按 **s** 或 **t** 鍵顯示 〔雙面複印〕。
- <span id="page-42-0"></span>8 按 〔雙面複印〕。
- <mark>9</mark> 按 ^ 或 > 鍵顯示您需要的雙面複 印類型,然後按 〔縱向 長邊翻頁〕、
	- 〔橫向 長邊翻頁〕、
	- 〔縱向 短邊翻頁〕或
	- 〔橫向 短邊翻頁〕。
- 10 閣讀螢幕上顯示的訊息後按 〔確定〕。
- 1 放入您的文件。
- 12 按黑白啟動或彩色啟動鍵。 如果您已將文件放入自動進稿器, 設備會掃描頁面並開始列印。

如果您正在使用掃描器玻璃平 台,請轉到步驟 ®。

**7**

<span id="page-43-1"></span>6 螢幕上顯示:

將下一頁文件放到掃描器玻璃平 台上,然後按 〔掃描〕。 按 〔確定〕。 〔設定下一頁,然後按掃描。結 束時, 按 [ 完成 ] 鍵。〕

設備開始列印。

14 若您為多份副本按了 〔排序〕,請 重複步驟 ❸, 以掃描所有頁面。 掃描全部頁面後,按 〔 完成 〕。

在列印頁第二次從設備輸出之前,切 勿觸摸列印頁。設備列印完第一面後 將輸出紙張,然後再將紙張拉回以列 印第二面。

# 註釋

如果原稿卡紙,請嘗試使用特殊雙 面複印設定。執行完步驟 @ 後, 請按 〔進階〕。按 **s** 或 **t** 鍵選擇 〔DX1〕或 〔DX2〕。

使用 〔DX1〕時需要等待一段時間 直到墨水乾透,從而有效避免複印 時卡紙。使用 〔DX2〕時不僅有更 多時間使墨水乾透,墨水用量也更 少。

### <span id="page-43-2"></span><span id="page-43-0"></span>將變更設定為新預設值 **<sup>7</sup>**

您可以儲存複印選項最常用的設定, 只需將它們設置為預設設定即可,例 如 〔品質〕、〔放大 / 縮小〕、〔濃 度〕、〔版面配置〕和 〔雙面複印〕 ( 僅適用於 MFC-J625DW 和 DCP-J725DW)。在您再次變更設定 前,這些設定會一直保持不變。

1 按 日 (影印)鍵或 〔複印〕。

- 2 按 〔選項〕。
- c 按 **s** 或 **t** 鍵顯示各設定,按您想 變更的設定,然後按新選項。 重複執行此步驟變更各項設定。
- **4 變更最後一項設定後,按 へ 或 >** 鍵顯示 〔設定新預設值〕。
- e 按 〔設定新預設值〕。
- f 按 〔確定〕。 液晶螢幕上再次顯示訊息提示您 確認是否想將變更設定為新預設 值。 按 〔是〕。
- g 按停止 **/** 退出鍵。

### 將所有設定恢復到出廠預設設定**<sup>7</sup>**

您可以將已變更的複印設定 ( 〔品 質〕、〔放大 / 縮小〕、〔濃度〕、 〔版面配置〕和 〔雙面複印〕 ( 僅適用於 MFC-J625DW 和 DCP-J725DW)) 恢復到出廠預設設 定。

- 1 按 日 (影印) 鍵或 〔複印〕。
- 2 按 〔選項〕。
- 6 按 ^ 或 <sup>◆</sup> 鍵顯示 〔出廠設定〕。
- d 按 〔出廠設定〕。
- 6 按 〔是〕。
- f 按停止 **/** 退出鍵。

**8**

# 列印記憶卡或 **USB** 快閃儲存器中的 照片 **(** 僅適用於 **MFC-J625DW** 和 **DCP-J725DW) <sup>8</sup>**

# **PhotoCapture Center™ (** 影像擷取中心 **)** 操作 **<sup>8</sup>**

### 記憶卡、**USB** 快閃儲存器和資 料夾結構 **<sup>8</sup>**

您的設備兼容先進的數位相機影像檔 案、記憶卡和 USB 快閃儲存器,但為 了避免發生錯誤,請閱讀以下說明:

- ■影像檔案的副檔名必須為 .JPG ( 無 法識別 .JPEG、.TIF、.GIF 等其他 影像檔案副檔名 )。
- 不使用電腦而列印 PhotoCapture Center™ ( 影像擷取中心 ) 中的資 料時,必須與透過電腦執行的 PhotoCapture Center™ ( 影像擷取 中心 ) 操作分開進行。( 不可以同 時操作。)
- <span id="page-44-0"></span>■本設備可以讀取記憶卡或 USB 快 閃儲存器中最多 999 個檔案  $^1$  $^1$ 。
	- <sup>1</sup> 包括記憶卡或 USB 快閃儲存器中的資 料夾。
- ■記憶卡中的 DPOF 檔案必須為有效 的 DPOF 格式。(請參閱 >> 第 41 頁 *[DPOF](#page-46-0)* 列印。)

請注意以下事項:

- 當列印索引或影像時,即使有一個 或多個影像已損壞,PhotoCapture Center™ ( 影像擷取中心 ) 仍然會 列印全部有效影像,但不列印已損 壞的影像。
- (記憶卡用戶)

您的設備可以讀取使用數位相機格 式化的記憶卡。

數位相機會在格式化記憶卡時,建 立用於儲存影像資料副本的特殊資 料夾。如果您需要使用電腦修改儲 存在記憶卡中的影像資料,我們建 議您不要修改由數位相機建立的資 料夾結構。當您將新建或修改的影 像檔案儲存到記憶卡時,我們也建 議您將其儲存到數位相機所用的資 料夾中。否則,設備可能無法讀取 檔案或列印影像。

■(USB 快閃儲存器用戶)

本設備支援使用 Windows® 格式化 的 USB 快閃儲存器。

# <span id="page-45-3"></span><span id="page-45-2"></span>列印影像 **<sup>8</sup>**

<span id="page-45-1"></span>列印索引 **(** 縮圖 **) <sup>8</sup>**

PhotoCapture Center™ (影像擷取中 心)會自行指定影像序號 (例如:1 號、2 號、3 號等 )。

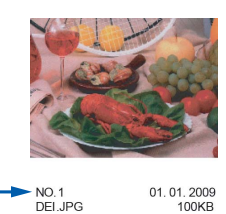

PhotoCapture Center™ ( 影像擷取中 心 ) 使用這些序號識別各圖像。您可 以列印縮圖頁面,列出記憶卡或 USB 快閃儲存器中的所有圖像。

# 註釋

- 索引頁上僅列印由 20 位或以下字 元組成的檔案名稱。
- 如果檔案名稱為中文, 將無法正確 列印,但這並不影響任何功能的正 常使用。
- **4 確保您已將記憶卡或 USB 快閃儲** 存器插入正確的插槽。 按 ( ) (影像捕捉 ) 鍵或 〔照片〕。 **2 按 ヘ 或 ∨ 鍵顯示** 〔 索引列印 〕。 c 按 〔索引列印〕。

4 按 〔索引頁〕,選擇 〔每行 6個 圖片〕或 〔每行 5 個圖片〕。

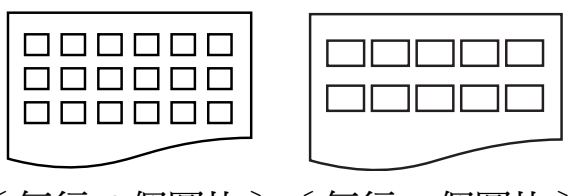

- 相較於 〔每行 6 個圖片〕,〔每 行 5 個圖片〕需要的列印時間較 長,但列印品質也更佳。 〔每行 6 個圖片〕 〔每行 5 個圖片〕
- 6 執行以下操作之一:
	- ■按〔選項〕變更您正在使用的 紙張類型或紙張尺寸。
	- 如果您不想變更紙張設定,請 轉到步驟 8。
- f 按 〔紙張類型〕。 按 **s** 或 **t** 鍵顯示您正在使用的紙 張類型,然後選擇 〔普通紙〕、 〔噴墨專用紙〕、 〔Brother BP71〕、 〔Brother BP61〕或 〔其它相片紙〕。
- g 按 〔紙張尺寸〕。 按 〔A4〕或 〔Letter〕。
- <span id="page-45-0"></span>8 按彩色啟動鍵開始列印。

#### <span id="page-46-2"></span>列印照片 **<sup>8</sup>**

列印某個影像前,您必須先知道該影 像的序號。

**4 確保您已將記憶卡或 USB 快閃儲** 存器插入正確的插槽。

按 6 (影像捕捉)鍵或 〔照片〕。

- **2** 列印索引。(請參閱 > )第40頁 列 [印索引](#page-45-1) *(* 縮圖 *)*。)
- **3** 按 ヘ 或 ∨ 鍵顯示 〔索引列印〕。
- 4 按 〔索引列印〕。
- e 按 〔列印照片〕。
- 6 輸入您想列印的影像在索引百面 縮圖中的序號。 選擇影像序號後,按 〔OK〕。
- **7** 按 〔OK〕。

# 註釋

- 透過使用逗號或連字符,您可以一 次性輸入全部序號。例如,輸入 1,3,6 可以列印 1 號、3 號和 6 號影像;輸入 1-5 可以列印 1  $\sim$  5 號影像。
- •輸入需要列印的影像的序號時,您可 以輸入最多 12 位字元 ( 包括逗號 )。

8 執行以下操作之一:

- 按 〔選項〕變更列印設定。 ( 請參閱第 [42](#page-47-0) 頁。)
- 如果您不想變更任何設定,請 按 〔啟動〕開始列印。

### 列印所有照片 **<sup>8</sup>**

您可以列印您的記憶卡或 USB 快閃儲 存器中的所有照片。

**4 確保您已將記憶卡或 USB 快閃儲** 存器插入正確的插槽。 按 6 (影像捕捉)鍵或 〔照片〕。 2 按 ^ 或 <sup>◆</sup> 鍵顯示 〔全部列印〕。 c 按 〔全部列印〕。 4 執行以下操作之一: ■按〔選項〕變更列印設定。 ( 請參閱第 [42](#page-47-0) 頁。) ■ 如果您不想變更任何設定,請 按 〔啟動〕開始列印。

#### <span id="page-46-1"></span><span id="page-46-0"></span>**DPOF 列印**

DPOF 表示 Digital Print Order Format ( 數碼列印命令格式 )。

此標準由主要的數位相機製造商 ( 佳 能公司、柯達公司、富士照相軟片股 份有限公司、松下電器產業股份有限 公司和索尼公司) 共同建立, 旨在簡 化數位相機影像的列印操作。

如果您的數位相機支援 DPOF 列印, 您便可以在數位相機螢幕上選擇您想 列印的影像和副本數量。

您只需將包含 DPOF 資訊的記憶卡插 入設備,即可輕鬆地列印選定的影像。 1 確保您已將記憶卡插入正確的插 槽。

按 ( 。)(影像捕捉 ) 鍵或 〔照片〕。 設備將在液晶螢幕上顯示提示以 詢問您是否想使用 DPOF 設定。 記憶卡中的 DPOF 檔案必須為有 效的 DPOF 格式。

- 2 按 〔是〕。
- 8 執行以下操作之一:
	- ■按〔選項〕變更列印設定。 ( 請參閱第 [42](#page-47-0) 頁。)
	- 如果您不想變更任何設定,請 按 〔啟動〕開始列印。

# 註釋

如果在相機上建立的列印指令已損 壞,則可能會發生 DPOF 檔案錯 誤。此時,請透過相機刪除並重新 建立列印指令,以解決此問題。有 關刪除或重新建立列印指令的說 明,請瀏覽相機製造商的支援網站 或參閱相機附帶的說明書。

# <span id="page-47-1"></span><span id="page-47-0"></span>**PhotoCapture Center™ (** 影像擷取中心 **)** 列印設定**<sup>8</sup>**

您可以為下一份列印工作暫時變更列 印設定。

( 僅適用於 MFC 型號 ) 閒置 3 分鐘 後,或者如果模式計時器將設備恢復 到傳真模式,設備會自動恢復其預設 設定。( 請參閱 ▶ ▶ 第 4 頁 *[模式計時](#page-9-0)* 器 *(* [僅適用於](#page-9-0) *MFC* 型號 *)*。)

# 註釋

您可以儲存最常用的列印設定,只 需將其設置為預設設定即可。( 請 參閱 > 第 47 頁 [將變更設定為新](#page-52-0) [預設值](#page-52-0)。)

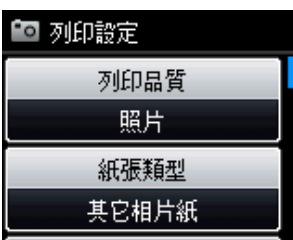

#### 列印品質 **<sup>8</sup>**

- 1 按 8 (影像捕捉)鍵或 〔照片〕。 執行以下操作之一:
	- 按 〔查看照片〕,然後按 **s** 或 **t** 鍵顯示每張照片。當顯示您 想列印的照片時,請按〔OK〕。
	- ■按〔全部列印〕。
- 2 按 〔選項〕。
- 6 按 ^ 或 <sup>◆</sup> 鍵顯示 〔列印品質〕。
- 4 按 〔列印品質〕。
- 5 按 〔正常〕或 〔照片〕。

列印記憶卡或 USB 快閃儲存器中的照片 ( 僅適用於 MFC-J625DW 和 DCP-J725DW)

6 如果您不想變更其他設定,請按 。

按 〔啟動〕開始列印。

#### <span id="page-48-0"></span>紙張選項 **<sup>8</sup>**

#### 紙張類型 **<sup>8</sup>**

- 按 (影像捕捉 ) 鍵或 〔照片〕。 執行以下操作之一:
	- 按 〔查看照片〕,然後按 **s** 或 **t** 鍵顯示每張照片。當顯示您 想列印的照片時,請按〔OK〕。 ■按 〔全部列印〕。
- 2 按 〔選項〕。
- 6 按 ヘ 或 ∨ 鍵顯示 〔紙張類型〕。
- 4 按 〔紙張類型〕。
- **6** 按 へ 或 ∨ 鍵顯示〔普通紙〕、〔噴 墨專用紙〕、〔Brother BP71〕、 〔Brother BP61〕或 〔其它相片 紙〕。 選擇您想設定的選項。

6 如果您不想變更其他設定,請按

### 。

按 〔啟動〕開始列印。

#### 紙張與列印尺寸 **<sup>8</sup>**

- 1 按 8 (影像捕捉)鍵或 〔照片〕。 執行以下操作之一:
	- 按 〔查看照片〕,然後按 **s** 或 **t** 鍵顯示每張照片。當顯示您 想列印的照片時,請按 〔OK〕。 ■按〔全部列印〕。
- 2 按 〔選項〕。
- 6 按 ^ 或 <sup>◆</sup> 鍵顯示 〔紙張尺寸〕。
- 4 按 〔紙張尺寸〕。
- **b** 按 へ 或 ∨ 鍵顯示〔10x15cm〕、 〔13x18cm〕、〔A4〕或 〔Letter〕。 選擇您想設定的選項。 執行以下操作之一:
	- 如果您選擇了 Letter 或 A4, 請 轉到步驟 6。
	- 如果您選擇了其他尺寸,請轉 到步驟 ?。

**8**

<span id="page-49-0"></span>6 按所需列印尺寸。

例如:A4 紙張的列印位置 1 〔 8x10cm〕 〔 9x13cm〕 〔10x15cm〕 2 3 4 〔13x18cm〕 5  $[15x20cm]$ 6 〔最大尺寸〕

<span id="page-49-1"></span>7 如果您不想變更其他設定,請按 。

按 〔啟動〕開始列印。

### <span id="page-49-2"></span>調整亮度、對比度和色彩 **<sup>8</sup>**

亮度 **<sup>8</sup>**

- 按 (影像捕捉)鍵或〔照片〕。 執行以下操作之一:
	- 按 〔查看照片〕,然後按 **s** 或 **t** 鍵顯示每張照片。當顯示您 想列印的照片時,請按〔OK〕。 ■按〔全部列印〕。
- 2 按 〔選項〕。
- **3** 按 へ 或 ∨ 鍵顯示 〔亮度〕。
- d 按 〔亮度〕。
- **6** 按 ◀ 鍵降低列印亮度, 或者按 ▶ 鍵增加列印亮度。 按 〔OK〕。
- 6 如果您不想變更其他設定,請按 15。 按 〔啟動〕開始列印。

#### <span id="page-49-3"></span>對比度 **<sup>8</sup>**

您可以選擇對比度設定。增加對比度 可以使影像更清晰,色彩更鮮明。

- 1 按 3 (影像捕捉)鍵或〔照片〕。 執行以下操作之一:
	- 按 〔查看照片〕,然後按 **s** 或 **t** 鍵顯示每張照片。當顯示您 想列印的照片時,請按〔OK〕。
	- ■按 〔全部列印〕。
- 2 按 〔選項〕。
- 3 按 ヘ 或 ∨ 鍵顯示 〔對比度〕。
- 4 按〔對比度〕。
- **6** 按 ◀ 或 ▶ 鍵變更對比度。 按 〔OK〕。
- 6 如果您不想變更其他設定,請按 。 按 〔啟動〕開始列印。

#### <span id="page-50-3"></span>色彩增強 **<sup>8</sup>**

您可以啟用色彩增強功能,以列印色 彩更鮮明的影像。使用此功能時,列 印時間將稍微延長。此外,視乎您列 印的圖像,此功能可能還會使用更多 墨水。

- 1 按 8 (影像捕捉)鍵或〔照片〕。 執行以下操作之一:
	- 按 〔查看照片〕,然後按 **s** 或 **t** 鍵顯示每張照片。當顯示您 想列印的照片時,請按〔OK〕。 ■按 〔全部列印〕。
- 2 按 〔選項〕。
- **3** 按 ヘ 或 ∨ 鍵顯示 〔色彩增強〕。
- 4 按 〔色彩增強〕。
- 6 執行以下操作之一:
	- 如果您想自訂 〔白平衡〕、 〔清晰度〕或 〔色彩濃度〕, 請按 〔色彩增強〕,然後按 〔開〕。 轉到步驟 6。
	- 如果您不想自訂任何設定,請按 〔色彩增強〕,然後按 〔關〕。 按日。
		- 轉到步驟 ❹。
- <span id="page-50-0"></span>**6** 按 へ 或 ∨ 鍵顯示 〔白平衡〕、 〔清晰度〕或 〔色彩濃度〕,然 後按您想變更的選項。
- <span id="page-50-2"></span>g 按 **d** 或 **c** 鍵調整設定等級。 按 〔OK〕。
- 8 執行以下操作之一: ■ 如果您想自訂其他色彩增強設 定,請重複執行步驟 ❻ 至 ❼。 按日。
	- 如果您想變更其他設定,請按 ▶ 顯示列印設定選單,然後按 您想要變更的設定。( 請參閱 第 [42](#page-47-0) 頁。)
- <span id="page-50-1"></span>9 如果您不想變更其他設定,請按 。
	- 按 〔啟動〕開始列印。

# 註釋

• 白平衡

此設定用於調整影像中白色區域的 色調。光線的明暗、相機的設定等 因素將會影響白色的效果。圖片的 白色區域可能會略帶粉紅色、黃色 或其他顏色。透過調整白平衡,您 可以修正上述不良效果,並將這些 區域恢復到純白色。

#### • 清晰度

此設定用於增強影像的細節表現效 果,類似於相機上的微調對焦。如 果影像對焦不準確而您無法看清圖 像的精緻細節,請調整清晰度。

#### • 色彩濃度

此設定用於增加或減少影像的色彩 總量,以提高已褪色或殘舊圖片的 列印品質。

**8**

#### <span id="page-51-3"></span>裁剪 **<sup>8</sup>**

如果您的照片太長或太寬而不符合選 定版面配置的可用空間,設備會自動 裁剪掉部分影像。

預設設定為 〔開〕。如果您想列印整 個影像,請將此設定變更為 〔關〕。 當您將 〔裁剪〕設定為 〔關〕時,請 同時將 〔無邊列印〕設定為 〔關〕。 (請參閱 ▶▶ 第 46 頁 *[無邊列印](#page-51-0)*。)

● 按 © (影像捕捉)鍵或〔照片〕。 執行以下操作之一:

- 按 〔查看照片〕,然後按 **s** 或 **t** 鍵顯示每張照片。當顯示您 想列印的照片時,請按〔OK〕。
- ■按〔全部列印〕。
- 2 按 〔選項〕。
- **3** 按 へ 或 ∨ 鍵顯示 〔裁剪〕。
- 4 按 〔裁剪〕。
- e 按 〔關〕 ( 或 〔開〕 )。
- 6 如果您不想變更其他設定,請按
	- 。

按 〔啟動〕開始列印。

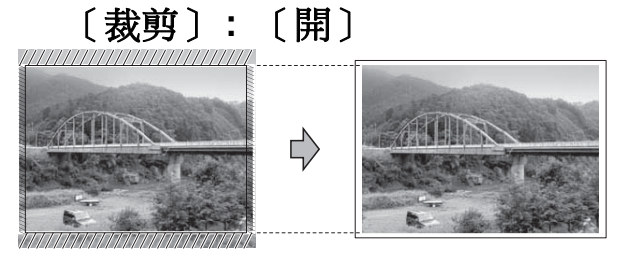

〔裁剪〕 **:** 〔關〕 **<sup>8</sup>**

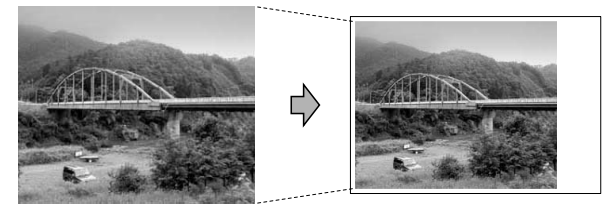

#### <span id="page-51-2"></span><span id="page-51-0"></span>無邊列印 **<sup>8</sup>**

此功能將可列印區域擴展至整頁紙 張。列印時間將稍微延長。

- 1 按 6 (影像捕捉)鍵或〔照片〕。 執行以下操作之一:
	- 按 〔查看照片〕,然後按 **s** 或 **t** 鍵顯示每張照片。當顯示您 想列印的照片時,請按〔OK〕。
	- 按 〔全部列印〕。
- b 按 〔選項〕。
- c 按 **s** 或 **t** 鍵顯示 〔無邊列印〕。
- d 按 〔無邊列印〕。
- 5 按 〔關〕 (或〔開〕)。

6 如果您不想變更其他設定,請按 。 按 〔啟動〕開始列印。

#### <span id="page-51-1"></span>日期列印 **<sup>8</sup>**

如果您的照片資料中包含日期,您便 可以列印該日期。日期將會列印在照 片的右下角。如果資料中不包含日期 資訊,則此功能不可用。

- 1 按 8 (影像捕捉)鍵或 〔照片〕。 執行以下操作之一:
	- 按〔 查看照片 〕,然後按 **ヘ** 或 **t** 鍵顯示每張照片。當顯示您 想列印的照片時,請按〔OK〕。
	- ■按〔全部列印〕。
- 2 按 〔選項〕。
- c 按 **s** 或 **t** 鍵顯示 〔日期列印〕。
- 4 按〔日期列印〕。
- e 按 〔開〕 ( 或 〔關〕 )。
- 6 如果您不想變更其他設定,請按  $\blacktriangleright$

按 〔啟動〕開始列印。

註釋

若要使用 〔日期列印〕功能,則必 須關閉相機的 DPOF 設定。

#### <span id="page-52-2"></span><span id="page-52-0"></span>將變更設定為新預設值 **<sup>8</sup>**

您可以儲存最常用的列印設定,只需 將其設置為預設設定即可。在您再次 變更設定前,這些設定會一直保持不 變。

- 1 選擇您的新設定。 重複執行此步驟變更各項設定。
- **(2)** 變更最後一項設定後,按 ▲ 或 ▼ 鍵選擇 〔設定新預設值〕。
- 6 按 〔設定新預設值〕。
- 4 按 〔確定〕。 液晶螢幕上再次顯示訊息提示您 確認是否將變更設定為新預設 值。 按 〔是〕。
- e 按停止 **/** 退出鍵。

### <span id="page-52-1"></span>將所有設定恢復到出廠預設設定**<sup>8</sup>**

您可以將已變更的以下圖像處理設定 恢復為出廠預設設定:〔列印品質〕、 〔紙張類型〕、〔紙張尺寸〕、〔亮 度〕、〔對比度〕、〔色彩增強〕、〔裁 剪〕、〔無邊列印〕和 〔日期列印〕。

- 1 按 8 (影像捕捉)鍵或 〔照片〕。 執行以下操作之一:
	- 按 〔查看照片〕,然後按 **s** 或 **t** 鍵顯示每張照片。當顯示您 想列印的照片時,請按〔OK〕。
	- 按 〔全部列印〕。
- 2 按 〔選項〕。
- 6 按 ^ 或 <sup>◆</sup> 鍵顯示〔出廠設定〕。
- 4 按 〔出廠設定〕。
- 6 按 〔是〕確認。
- f 按停止 **/** 退出鍵。

# <span id="page-53-0"></span>掃描到記憶卡或 **USB** 快閃 儲存器 **<sup>8</sup>**

#### 如何設定新預設值 **<sup>8</sup>**

您可以儲存最常用的掃描到媒體卡設 定 ( 〔品質〕和 〔檔案類型〕 ),只需 將其設置為預設設定即可。在您再次 變更設定前,這些設定會一直保持不 變。

- 1 按 全 (掃描)鍵或 〔掃描〕。
- **2** 按 へ 或 ▼ 鍵顯示 〔掃描到媒體卡〕。
- c 按 〔掃描到媒體卡〕。
- d 按 〔選項〕。
- e 按 〔品質〕或 〔檔案類型〕,然 後按您想變更的選項。重複執行 此步驟變更各項設定。
- 6 完成喜好設定後,按 〔設定新預 設值〕。
- 按 〔確定〕。 液晶螢幕上再次顯示訊息提示您 確認是否想將變更設定為新預設 值。 按 〔是〕。
- **8 按停止 / 退出**鍵。

### 如何恢復出廠預設設定 **<sup>8</sup>**

您可以將已變更的掃描到媒體卡設定 ( 〔品質〕和 〔檔案類型〕 ) 恢復到出 廠預設設定。

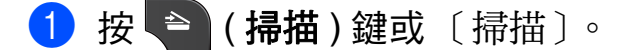

- **2** 按 へ 或 ▼ 鍵顯示 〔掃描到媒體卡〕。
- c 按 〔掃描到媒體卡〕。
- d 按 〔選項〕。
- **5** 按 ヘ 或 ∨ 鍵顯示 〔出廠設定〕。
- f 按 〔出廠設定〕。
- g 按 〔是〕確認。
- **8 按停止 / 退出**鍵。

# 列印相機中的照片 **(** 僅適用於 **MFC-J625DW** 和 **DCP-J725DW) <sup>9</sup>**

# <span id="page-54-3"></span><span id="page-54-2"></span>直接列印 **PictBridge** 相機 中的照片 **<sup>9</sup>**

**9**

# $\boldsymbol{Z}$ **PictBridge**

您的 Brother 設備支援 PictBridge 標 準,讓您能夠連接到任何 PictBridge 兼容數位相機並直接列印其中的照 片。

如果您的相機採用 USB 大容量儲存標 準,則無需透過 PictBridge 也可以列 印數位相機中的照片。(請參閱 >> 第 51 頁 [直接列印數位相機中的照片](#page-56-0) *(* 無 *[PictBridge\)](#page-56-0)*。)

# **PictBridge** 要求 **<sup>9</sup>**

為了避免出錯,請注意以下事項:

- ■必須使用合適的 USB 線連接本設 備和數位相機。
- ■影像檔案的副檔名必須為 .JPG ( 無 法識別 .JPEG、.TIF、.GIF 等其他 影像檔案副檔名 )。
- ■當使用 PictBridge 功能時, 不能使 用 PhotoCapture Center™ ( 影像 擷取中心 ) 執行任何操作。

### 設定數位相機 **<sup>9</sup>**

請確保您的相機處於 PictBridge 模 式。您的 PictBridge 兼容相機的液晶 螢幕上可能會顯示以下 PictBridge 設 定。

視乎您的相機規格,某些設定可能不 可用。

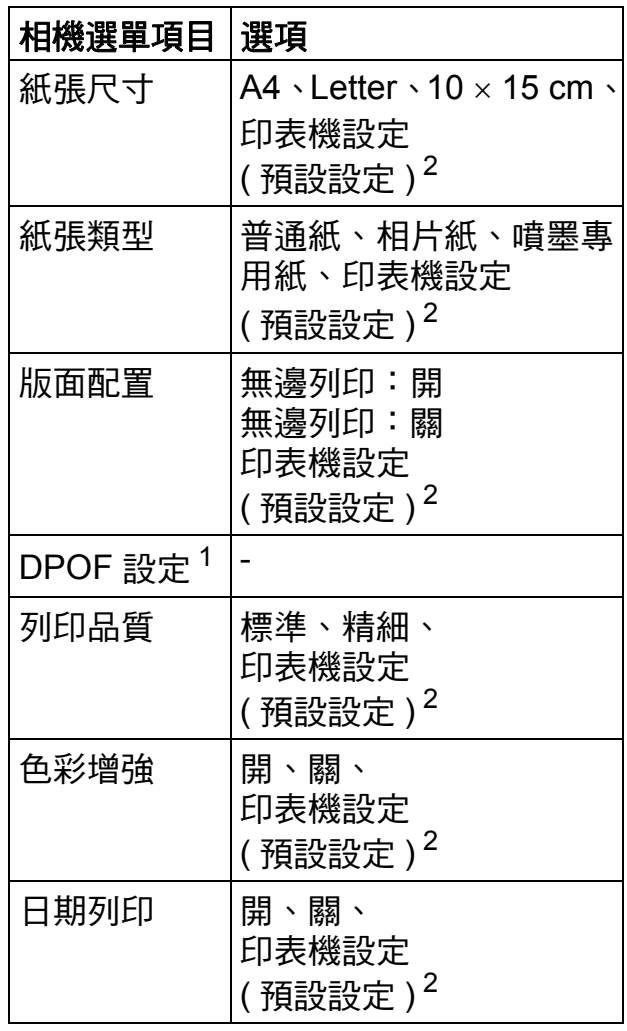

<span id="page-54-1"></span><sup>1</sup> 更多詳細資訊,請參閱 uu 第 51 頁 *[DPOF](#page-56-1)*  [列印](#page-56-1)。

<span id="page-54-0"></span><sup>2</sup> 如果您的相機設定為使用印表機設定 ( 預 設設定 ), 則設備將使用以下設定來列印 您的照片。

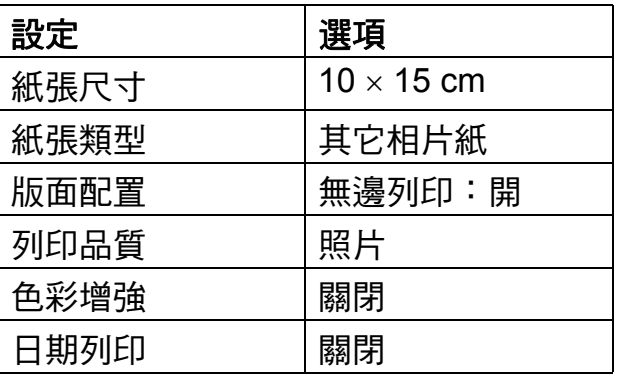

- 如果您的相機沒有任何選單項目, 設備也將使用這些設定列印照片。
- 每項設定的名稱及可用性視乎您的 相機規格而定。

有關變更 PictBridge 設定的更多資 訊,請參閱相機附帶的說明書。

### 列印影像 **<sup>9</sup>**

### 註釋

連接數位相機前,請移除設備上的 所有記憶卡或 USB 快閃儲存器。

1 確保您的相機已關閉。使用 USB 線將您的相機連接到設備的 USB 傳輸介面 (1)。

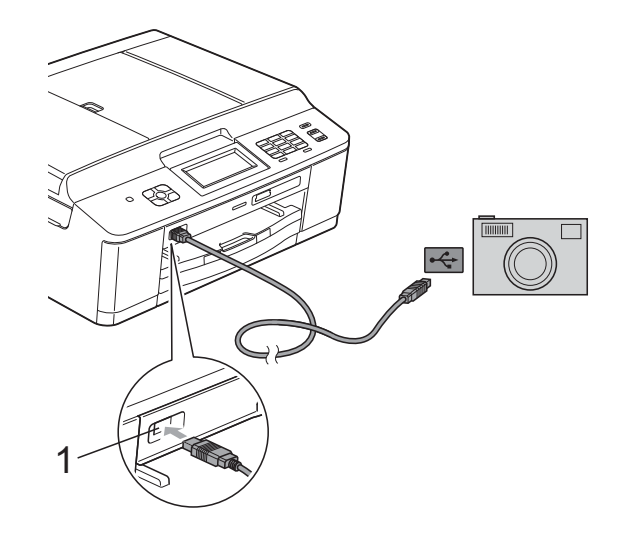

- **1 USB** 傳輸介面
- 2 開啟相機。 設備識別到相機後,液晶螢幕上 會顯示 〔已連接相機〕。
- 3 導循相機上的提示, 選擇您想列 印的照片。 當設備開始列印照片時, 液晶螢 幕上會顯示 〔正在列印〕。

#### 重要事項 Œ

為了避免設備損壞,請勿將數位相 機或 USB 快閃儲存器以外的其他 任何裝置連接到 USB 傳輸介面。

#### <span id="page-56-2"></span><span id="page-56-1"></span>**DPOF 列印**

DPOF 表示 Digital Print Order Format ( 數碼列印命令格式 )。

此標準由主要的數位相機製造商 ( 佳 能公司、柯達公司、富士照相軟片股 份有限公司、松下電器產業股份有限 公司和索尼公司) 共同建立, 旨在簡 化數位相機影像的列印操作。

如果您的數位相機支援 DPOF 列印, 您便可以在數位相機螢幕上選擇您想 列印的影像和副本數量。

# 註釋

如果在相機上建立的列印指令已損 壞,則可能會發生 DPOF 檔案錯 誤。此時,請透過相機刪除並重新 建立列印指令,以解決此問題。有 關刪除或重新建立列印指令的說 明,請瀏覽相機製造商的支援網站 或參閱相機附帶的說明書。

# <span id="page-56-3"></span><span id="page-56-0"></span>直接列印數位相機中的照 片 **(** 無 **PictBridge) <sup>9</sup>**

如果您的相機支援 USB 大容量儲存標 準,則可以在儲存模式下連接相機。 透過此功能,您可以直接列印相機中 的照片。

( 如果您想在 PictBridge 模式下列印 照片,請參閱 >> 第 49 頁 [直接列印](#page-54-2) *PictBridge* [相機中的照片](#page-54-2)。)

# 註釋

視平數位相機的規格,名稱、可用 性和具體操作可能會有所不同。有 關如何從 PictBridge 模式切換到 USB 大容量儲存模式等資訊,請參 閱相機附帶的說明書。

# 列印影像 **<sup>9</sup>**

第 9 章

# 註釋

連接數位相機前,請移除設備上的 所有記憶卡或 USB 快閃儲存器。

1 確保您的相機已關閉。使用 USB 線將您的相機連接到設備的 USB 傳輸介面 (1)。

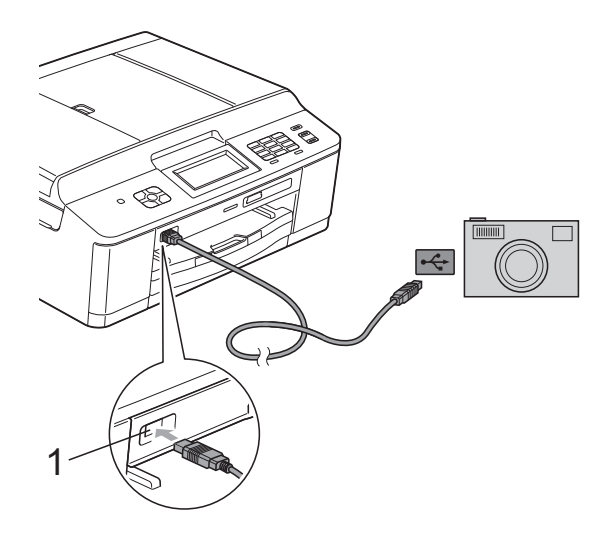

### **1 USB** 傳輸介面

- 2 開啟相機。
- 8 執行 >> 第40頁 [列印影像](#page-45-2)中的步 驟。

#### 重要事項 A

為了避免設備損壞,請勿將數位相 機或 USB 快閃儲存器以外的其他 任何裝置連接到 USB 傳輸介面。

**A** 日常維護 **<sup>A</sup>**

# 清潔和檢查設備 **<sup>A</sup>**

清潔設備的外部 **<sup>A</sup>**

請遵循以下說明清潔觸控式螢幕:

# 重要事項

- 清潔觸控式螢幕時,請關閉電源。
- 切勿使用任何類型的液體清潔劑 ( 包括乙醇 )。
- 使用*乾燥的*無絨軟布清潔觸控式 螢幕。

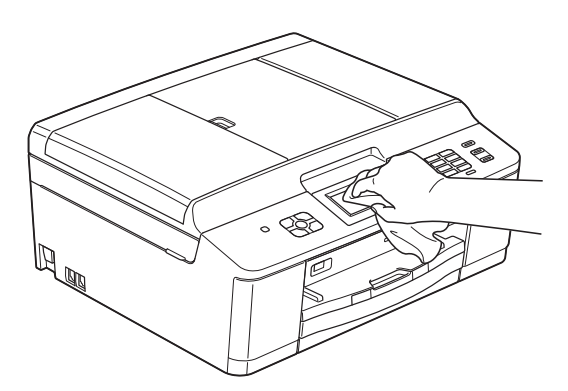

### 請遵循以下說明清潔設備的外部:

# 重要事項

- 請使用中性洗滌劑。使用如稀釋劑 或苯之類的揮發性液體會損壞設備 的外部表面。
- 切勿使用含氨的清潔材料。
- 切勿使用異丙醇清除控制面板上的 污漬,否則可能會損壞面板。
- 1 從設備中完全拉出紙匣 (1)。

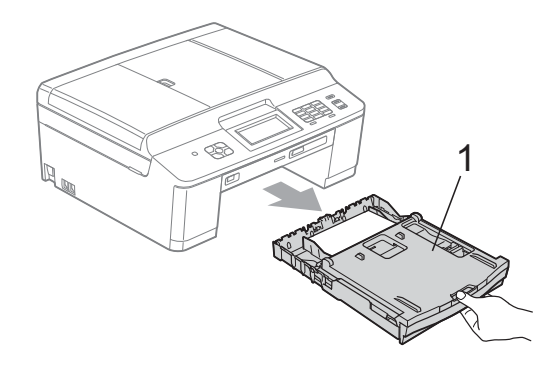

**A**

2 用*乾燥的*無絨軟布拭去設備外部 的灰塵。

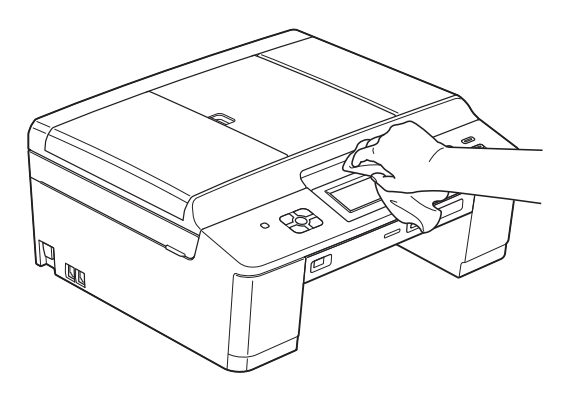

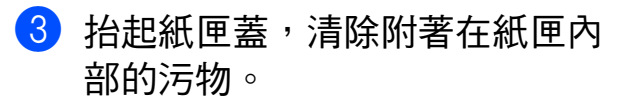

4 用*乾燥的*無絨軟布拭去紙匣上的 灰塵。

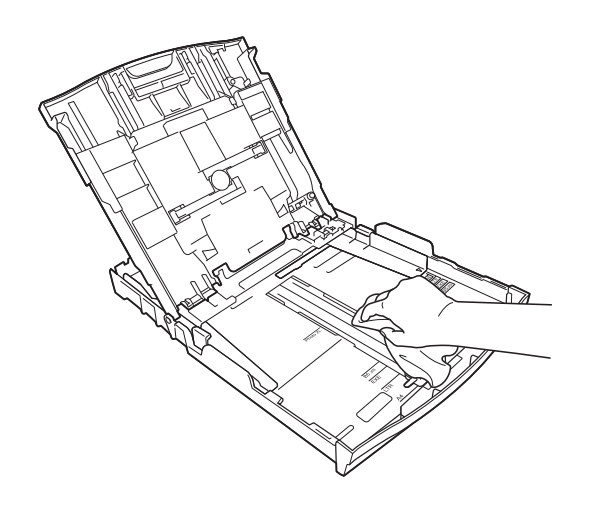

6 關上紙匣蓋,並將紙匣完全推入 設備。

### <span id="page-59-0"></span>清潔列印壓盤 **<sup>A</sup>**

警告 Δ

# $\bigwedge$

清潔列印壓盤之前,請務必從電源 插座上拔掉設備電源線插頭,以防 止觸電。

- 4 用雙手分別握住設備兩側的塑膠 突起處,抬起掃描平台至打開位 置。
- 2 清潔設備的列印壓盤 (1) 及其四 周,用*乾燥的*無絨軟布拭去散落 的墨水。

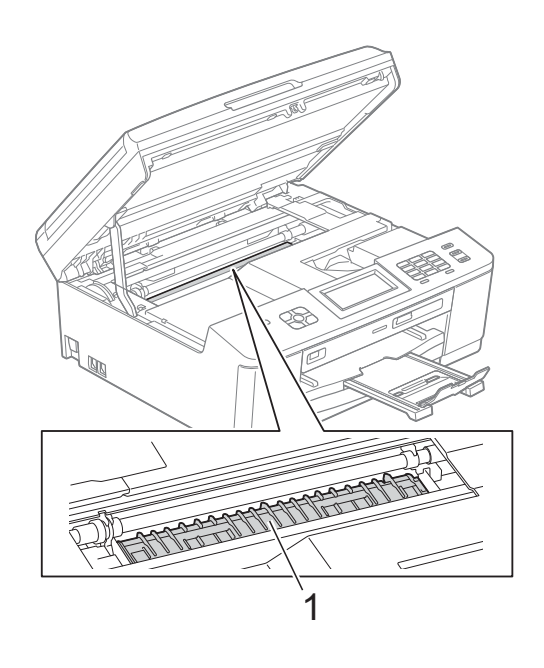

8 用雙手分別握住設備兩側的塑膠 突起處,輕輕關上掃描平台。

4 重新連接電源線。

### <span id="page-60-0"></span>清潔送紙滾輪 **<sup>A</sup>**

如果送紙滾輪上沾有墨水,可能會導 致進紙問題。

■ 從電源插座上拔掉設備電源線插 頭。從設備中完全拉出紙匣 (1)。

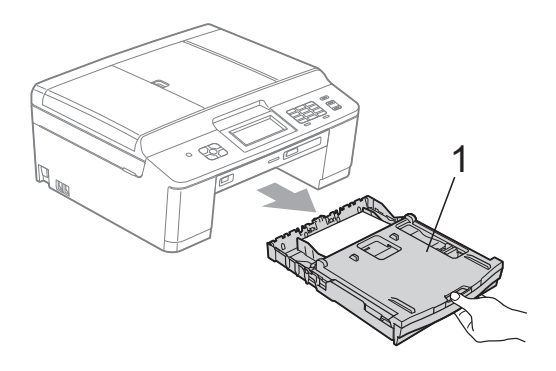

# 註釋

如果紙張支撐翼板被打開,請將其 關上,並關上紙張支撐板。

2 用稍微蘸水的無絨軟布左右擦拭 清潔送紙滾輪 (1) 正面。 清潔完成後,用*乾燥的*無絨軟布 拭去取紙滾輪上的所有水分。

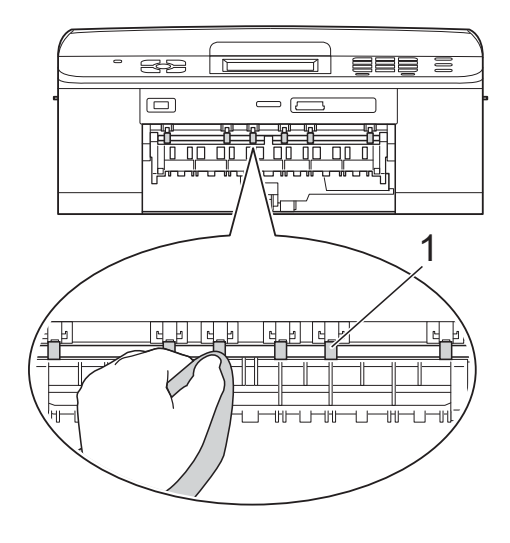

6 抬起卡紙清除翼板 (2),然後用稍 微蘸水的無絨軟布清潔送紙滾輪 (1) 背面。

> 清潔完成後,用*乾燥的*無絨軟布 拭去取紙滾輪上的所有水分。

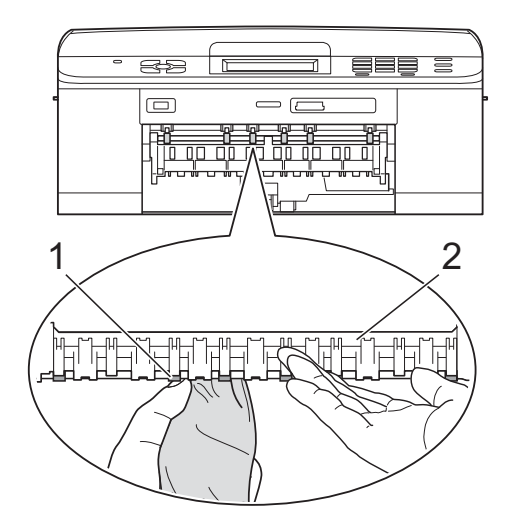

- 4 將紙匣穩妥地裝回設備。
- 6 重新連接電源線。

註釋

送紙滾輪未乾透時請勿使用設備, 否則可能導致進紙問題。

**A**

## 清潔取紙**滾輪**

1 從電源插座上拔掉設備電源線插 頭。

2 將紙匣從設備中完全拉出。

## 註釋

紙匣中剩餘最後幾張紙時,如果設 備開始一次送入多張紙,請用稍微 蘸水的無絨軟布清潔底墊 (1)。

清潔完成後,用*乾燥的*無絨軟布拭 去底墊上的所有水分。

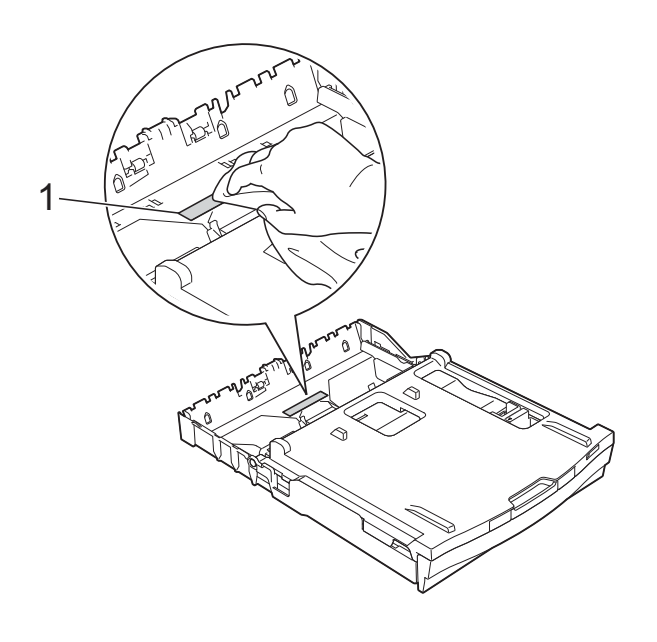

c 打開設備後部的卡紙清除蓋 (1)。

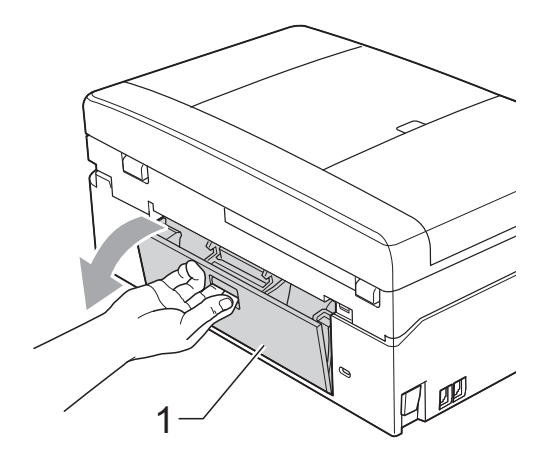

4 用濕的無絨軟布清潔取紙滾 輪 (1)。

慢慢轉動取紙滾輪以清潔整個表 面。

清潔完成後,用*乾燥的*無絨軟布 拭去取紙滾輪上的所有水分。

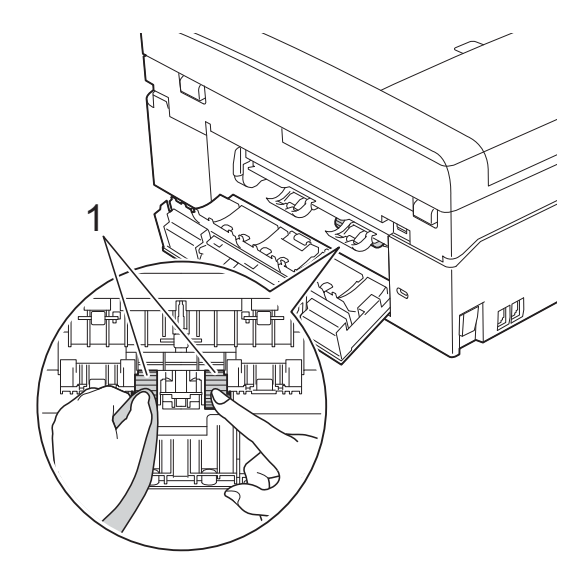

- 6 關上卡紙清除蓋。 確保蓋子已正確關上。
- 6 將紙匣穩妥地裝回設備。
- 重新連接電源線。

#### <span id="page-62-1"></span>檢查墨水餘量 **<sup>A</sup>**

雖然液晶螢幕上會顯示墨水餘量圖 示,您仍然可以使用墨水選單查看顯 示各墨水匣中墨水餘量的大圖表。

 $\blacksquare$ 按 〔墨水〕或

- **2** 按 へ 或 ▼ 鍵顯示 〔剩餘墨水量〕。
- c 按 〔剩餘墨水量〕。 液晶螢幕上會顯示墨水餘量。
- d 按停止 **/** 退出鍵。

## 註釋

您可以在電腦上查看墨水餘量。 ▶▶ 軟體使用說明書:*列印* ( 適用 於 Windows<sup>®</sup>)

▶▶ 軟體使用說明書: 列印和傳真 ( 適用於 Macintosh)

# <span id="page-62-0"></span>包裝和運輸設備 **<sup>A</sup>**

當您運輸設備時,請使用隨機附帶的 包裝及保護材料。請遵循以下說明正 確包裝設備。運輸過程中造成的設備 損壞可能不屬於保修範圍。

#### 重要事項 Œ

列印工作完成後,請務必待設備的 列印頭 " 歸位 " 後才中斷電源。拔 掉設備電源線插頭前,請仔細傾聽 設備發出的聲響,以確保沒有任何 機械操作聲。如果在列印頭沒有完 全歸位時中斷電源,則可能會造成 列印故障或損壞列印頭。

- 1 打開墨水匣蓋。
- 2 移除全部四個墨水匣。按各個墨 水匣上面的墨水釋放杆釋放墨水 匣。

(>> 基本使用說明書: 更換墨水 匣 )

3 安裝橙色保護部件,然後關上墨 水匣蓋。

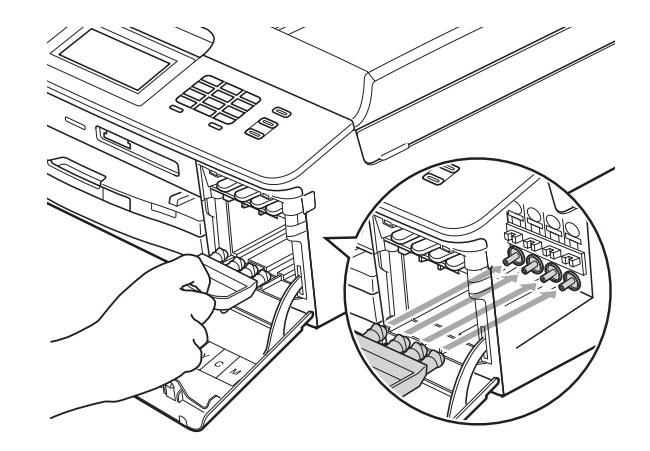

# 1 重要事項

• 確保橙色保護部件 (1) 右側的塑膠 卡榫均已穩妥地嵌入位置 (2)。

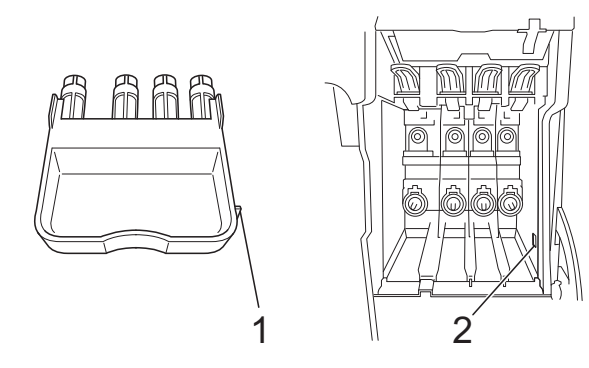

- 運輸設備前,必須安裝橙色保護部 件。如未安裝橙色保護部件而在運 輸過程中造成墨水滲漏等損壞狀況 不在機器保固範圍內。
- 4 抬起設備前端,將橙色保護部件 的塑膠卡榫入位於紙匣底部的對 應開口 (1),然後將保護部件閂在 紙匣 (2) 的凸出部分上。

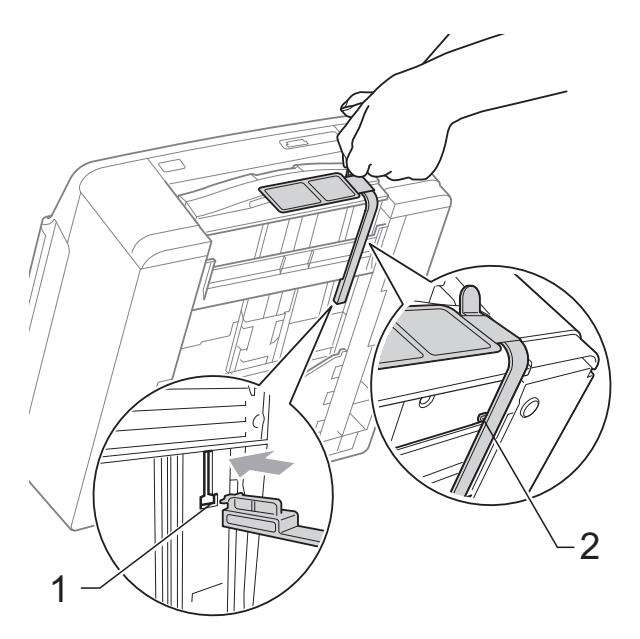

- 6 從電話的牆上插座上拔掉設備插 頭,並從設備上拔掉電話線。
- 6 從電源插座上拔掉設備電源線插 頭。
- g 用雙手分別握住設備兩側的塑膠 突起處,抬起掃描平台至打開位 置。然後,從設備上拔掉介面線 ( 如果已連接 )。
- 8 用雙手分別握住設備兩側的塑膠 突起處,輕輕關上掃描平台。

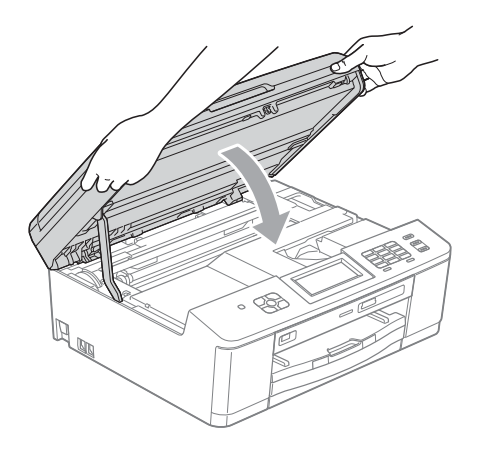

9 用塑膠袋包著墨水匣,然後用膠 帶將其捆綁在紙匣上。

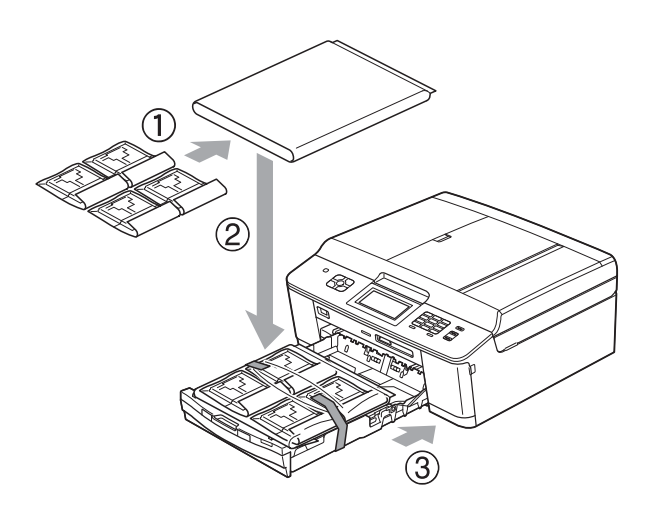

10 用塑膠袋包著設備。

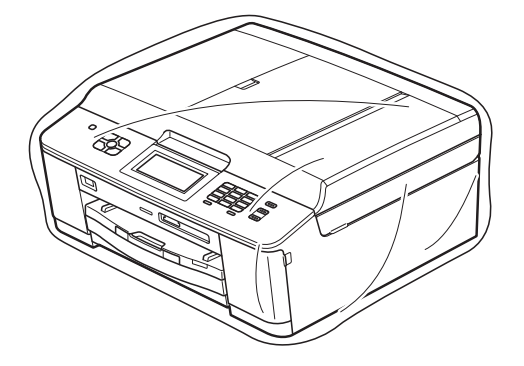

1 將設備和列印材料連同原包裝材 料一起裝入原裝紙箱 ( 如下圖所 示 )。

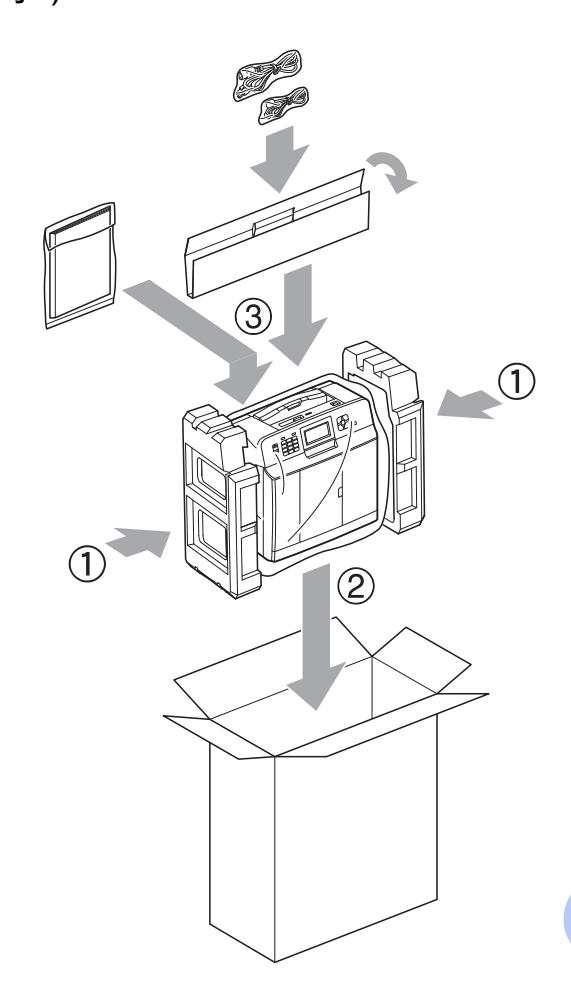

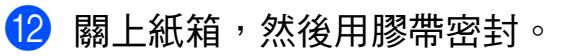

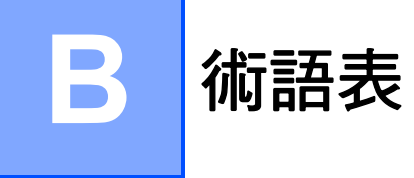

該綜合列表列出了在 Brother 各手冊中出現的功能及術語。機件可用功能隨所購 買型號的不同而有所差異。

#### **ADF (** 自動進稿器 **)**

您可以將原稿放入自動淮稿器,每 次自動掃描一頁原稿。

#### 自動縮小

縮小接收傳真的尺寸。

#### 自動傳真傳輸

無需拿起外置電話的聽筒即可發送 傳真。

#### 自動重撥

此功能開啟時,如果傳真撥號因線 路繁忙而未能接通,五分鐘後設備 會自動重撥上次撥打的傳真號碼。

#### 備份列印

本設備會列印接收並儲存在設備記 憶體中的每份傳真。此安全功能可 避免突然斷電時導致訊息丟失。

#### 整批發送

( 僅適用於黑白傳真 ) 將所有預定 發送到同一個傳真號碼的定時傳真 整批發送,以節約成本。

#### 蜂鳴器音量

設備在您按鍵或操作錯誤時所發出 嗶嗶聲的音量設定。

#### 亮度

變更亮度可以使整個影像變得更亮 或更暗。

#### 多址發送

用於將同一條傳真訊息同時發送到 多個號碼。

#### 來電顯示

雷話公司提供的一項收費服務,讓 您能夠查看撥號方的電話號碼 ( 或 名稱 )。

#### **CNG** 音頻

傳真設備在自動發送傳真的過程中 發出的特殊音頻 ( 嗶嗶聲 ), 提示 接收設備目前有來電。

#### 編碼方式

對原稿中所包含訊息進行編碼的方 式。所有傳真設備必須使用改進型 哈夫曼 (MH) 的最低標準。如果接 收設備支援,本設備可以使用二維 壓縮編碼 (MR)、改進型二維壓縮 編碼 (MMR) 和 JPEG 等更先進的 壓縮方式。

#### 色彩增強

透過改善清晰度、白平衡和色彩濃 度調整影像中的色彩以獲取更佳的 列印品質。

#### 通訊錯誤

傳真發送或接收過程中發生的錯 誤,通常由線路雜訊或靜電引起。

#### 兼容群組

傳真設備之間的通訊能力。ITU-T 各群組之間相互兼容性。

#### 對比度

用於深色或淺色文件的補償設定, 可以使深色文件的傳真或副本變得 更亮、淺色文件的傳真或副本變得 更暗。

#### 定時傳真

在指定的稍晚時間發送傳真。

#### 濃度

變更濃度可以使整個影像變得更亮 或更暗。

#### 雙向存取

本設備在發送記憶體中的傳真或者 接收或列印接收的傳真時,可以將 外發傳真或預定工作掃描到記憶體。

#### **ECM (** 錯誤修正模式 **)**

檢測傳真發送過程中的錯誤,並重 新發送出錯的傳真頁面。

#### 分機電話

與傳真設備共用一條線路,但插在 獨立式牆上電話插座的電話。

#### 外置電話

連接到本設備的 TAD ( 電話答錄機 ) 或電話。

#### **F/T** 響鈴時間

Brother 設備響鈴 ( 接收模式設定為 傳真 / 電話時 ) 提示您接聽設備已 應答的語音來電的時長。

#### **FaxAbility (** 僅適用於紐西蘭 **)**

電話公司提供的一項收費服務,讓 您能夠在現有電話線路上設置另一 個電話號碼。Brother 傳真設備將 此號碼專用於收發傳真。

#### 傳真檢測

此功能開啟時,如果您應答了傳真 來電而使傳真中斷,設備可以自動 回應 CNG 音頻。

#### 傳真轉傳

將接收到記憶體中的傳真發送到其 他預先設定的傳真號碼。

#### 傳真日誌

列出最後 200 個收發傳真的資訊。 TX 表示發送。RX 表示接收。

#### 傳真儲存

您可以將接收的傳真儲存到記憶體。

#### 傳真音頻

發送方和接收方的傳真設備進行通 訊時發出的訊號。

#### 傳真 **/** 電話

您可以接收傳真和電話來電。使用 電話答錄機 (TAD) 時,請勿使用此 模式。

#### 精細解析度

解析度為 203 196 dpi。適用於傳 真小號字體列印文件和圖形。

#### 灰階

複印、掃描和傳真照片時可以使用 的灰度底紋。

#### 群組編號

儲存在速撥位置的速撥號碼組合, 用於多址發送。

#### **Innobella™**

Innobella™ 是由 Brother 提供的一 系列原裝耗材。Brother 建議您使 用 Innobella™ 墨水和紙張, 以實 現最佳列印效果。

#### 日誌周期

自動列印傳真日誌報告的預定時間 周期。您可以隨時列印傳真日誌, 而不影響日誌周期。

#### **LCD (** 液晶螢幕 **)**

進行螢幕程式設計時,設備的螢幕 上顯示交互訊息;設備閒置時,螢 幕上顯示日期和時間。

#### 手動傳真

您可以透過按免持聽筒鍵聽到接收 傳真設備的應答音頻後,按黑白啟 動或彩色啟動鍵開始發送傳真。

#### 記憶體接收

設備缺紙時,可將傳真接收到設備 的記憶體中。

#### 選單模式

用於變更設備設定的程式設計模式。

#### **OCR (** 光學字元識別 **)**

內置有 OCR 的 ScanSoft™ PaperPort™12SE 或 Presto! PageManager 軟體應用程式能夠將 影像文字轉化為可以編輯的文字。

#### 海外模式

暫時變更傳真音頻,以適應海外電 話線路上的雜訊和靜電干擾。

#### 暫停

使用撥號盤撥號或儲存速撥號碼 時,您可以在撥號序列中插入 3.5 秒的延遲。按控制面板上的重撥 **/** 暫停鍵或觸控式螢幕上的 〔暫停〕 按鈕相應次數,以插入所需暫停的 時長。

**PhotoCapture Center™ (** 影像擷取 中心 **)**

您能夠以高解析度直接列印數位相 機中的數位照片,實現照片級的列 印效果。

照片解析度 **(** 僅適用於黑白照片 **)**

使用不同的灰度底紋,再現照片的 最佳效果。

#### **PictBridge**

您能夠以高解析度直接列印數位相 機中的照片,實現照片級的列印效 果。

#### 查詢

傳真設備撥打另一台傳真設備以取 回等待中的傳真訊息的過程。

#### 脈衝 **(** 不適用於紐西蘭 **)**

電話線路上的一種旋轉撥號方式。

#### 速撥清單

按數字順序列出儲存在速撥記憶體 中的名稱和電話號碼。

#### 實時發送

記憶體已滿時,您可以執行實時發 送傳真。

#### 剩餘工作

您可以查看記憶體中等待的傳真工 作,也可以單獨取消工作。

#### 遠端存取密碼

您本人設定的 4 位數密碼 (---\*), 用 於遠端撥打和存取您的設備。

#### 遠端啟動代碼

使用分機或外置電話應答傳真來電 時,需按此代碼 (**l 5 1** ( 紐西蘭用 戶請按 **l 9 1**))。

#### 遠端取消啟動代碼

#### **(** 僅適用於傳真 **/** 電話模式 **)**

設備應答語音來電時會發出偽 / 雙 響鈴。您可以透過按此代碼 (**# 5 1** ( 紐西蘭用戶請按 **# 9 1**)) 在分機電 話上接聽來電。

#### 遠端檢索存取

使用按鍵式電話即可遠端存取本設 備。

#### 解析度

每英寸縱向和橫向線條的行數。解 析度分為:標準、精細、超精細和 照片。

#### 響鈴次數

設備在 〔僅傳真〕和 〔傳真 / 電 話〕模式下應答來電前的響鈴次數。

#### 響鈴音量

設備響鈴的音量設定。

#### 掃描

將紙質文件的電子影像傳輸到電腦 的處理過程。

#### 掃描到媒體卡

您可以將黑白或彩色文件掃描到記 憶卡或 USB 快閃儲存器。黑白影 像檔案將儲存為 TIFF 或 PDF 檔案 格式,彩色影像將儲存為 PDF 或 JPEG 檔案格式。

#### 搜尋

電子清單,按數字或字母順序列出 已儲存的速撥號碼和群組號碼。

#### 速撥

預先設定的電話號碼,用於簡易撥 號。

#### 標準解析度

203 x 98 dpi (黑白) 。 203 × 196 dpi ( 彩色 )。適用於傳真常規字號 列印文件,傳輸速度最高。

#### 本機標識

顯示在傳真頁面頂端的預先儲存資 訊,包含發送方的名稱和傳真號碼。

#### 超精細解析度 **(** 僅適用於黑白文件 **)**

203 392 dpi。最適用於傳真小號 字體列印文件或藝術作品。

#### **TAD (** 電話答錄機 **)**

您可以將外置電話答錄機連接到本 設備。

#### 臨時設定

您可以為每次傳真發送和複印設定 某些選項,而不變更預設設定。

#### 音頻 **(** 不適用於紐西蘭 **)**

按鍵式電話的電話線路上使用的一 種撥號形式。

#### 傳輸

透過電話線路將傳真從本設備發送 到接收傳真設備的過程。

#### 用戶設定

顯示設備目前設定的列印報告。

#### 無線區域網路報告

顯示無線區域網路連接結果的列印 報告。

#### 傳輸驗證報告

列出每份已發送傳真的日期、時間 和工作序號。

# C 索引

# 數字

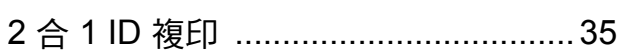

# А

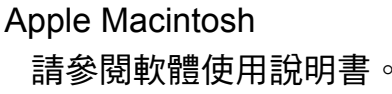

# C

# ControlCenter

請參閱軟體使用說明書。

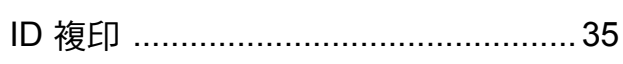

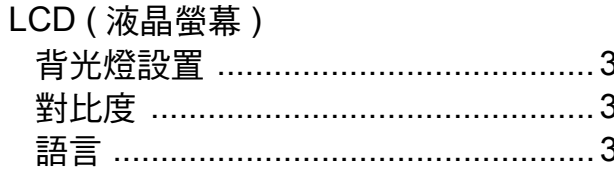

# M

Macintosh 請參閱軟體使用說明書。

#### P

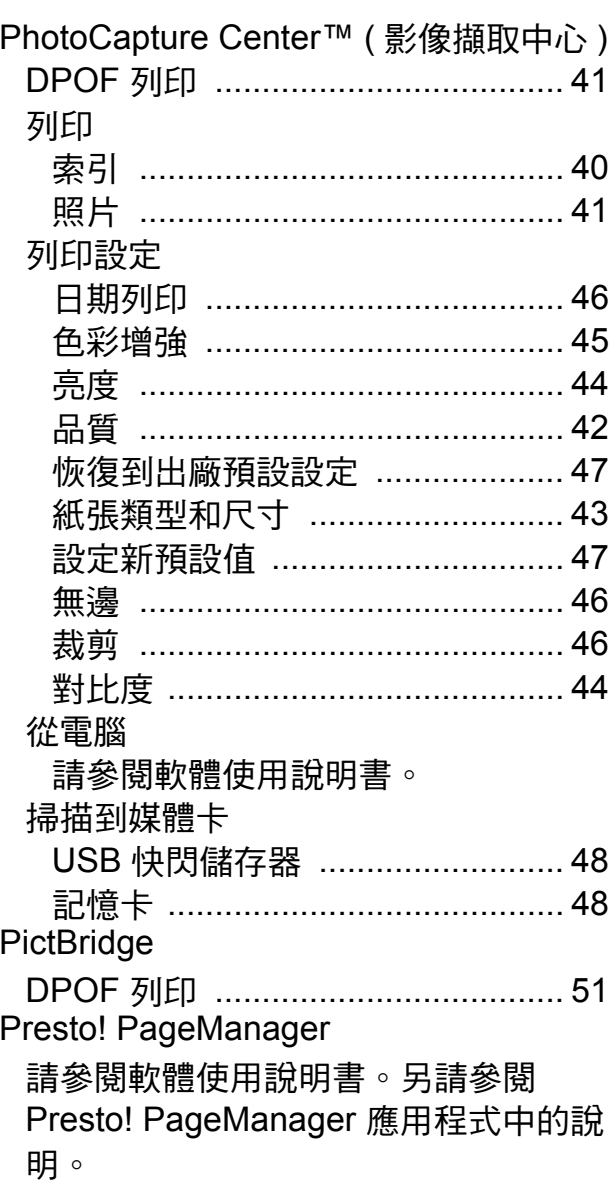

### W

 $Windows<sup>®</sup>$ 

請參閱軟體使用說明書。

# 四畫

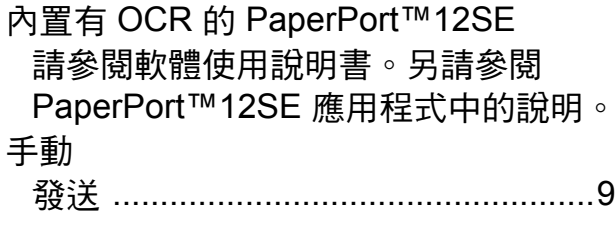

# 五畫

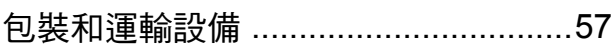

# 六畫

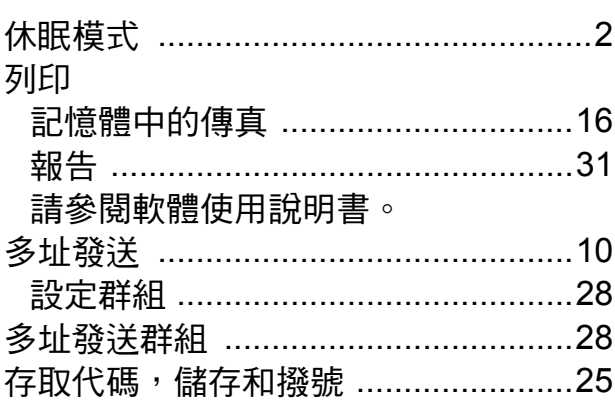

# 八畫 2000年10月

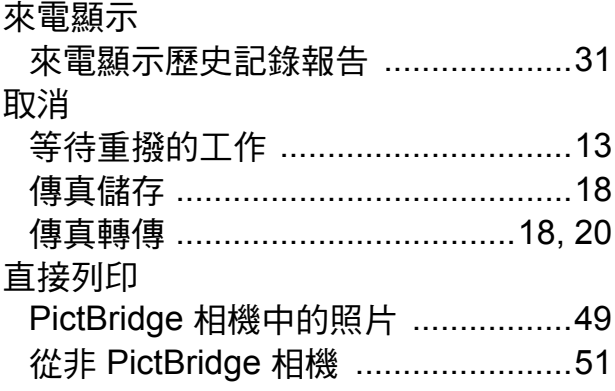

# 九畫

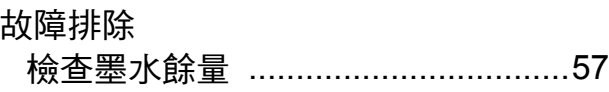

<u> 1989 - Alexandr Alexandr III (</u>

# 十畫

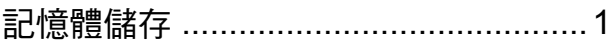

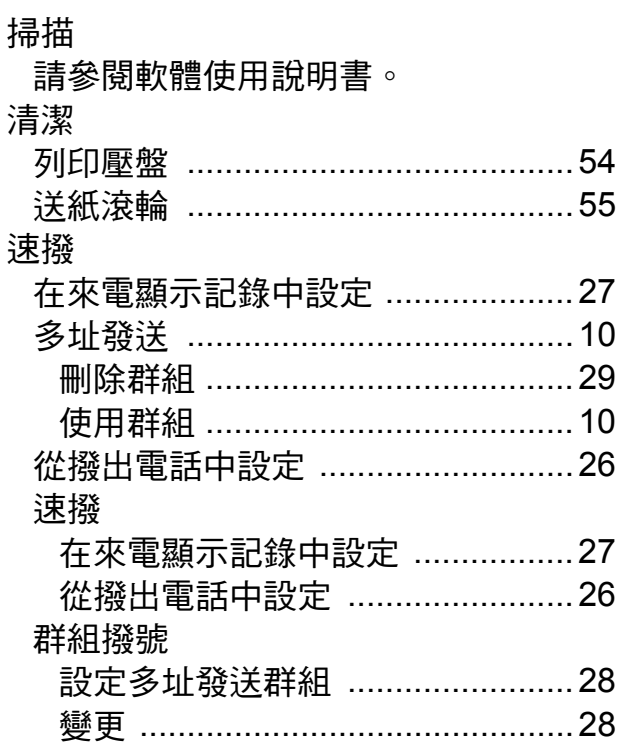

# 土二畫

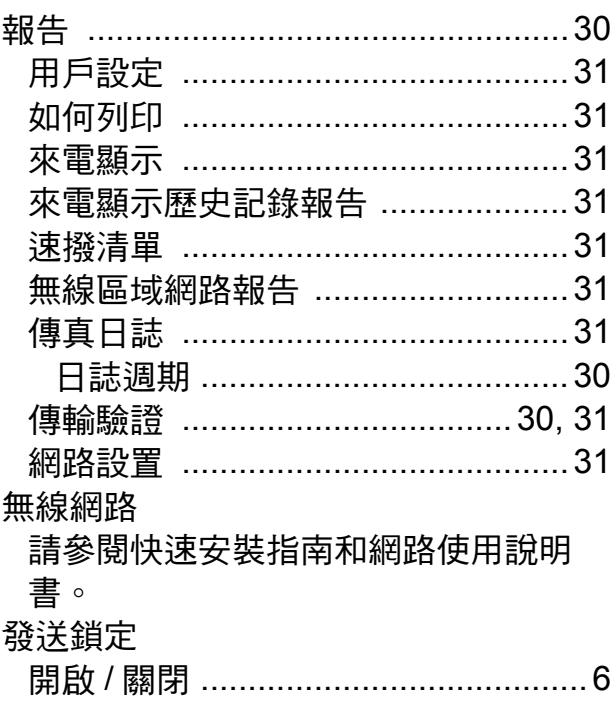

# 十三畫

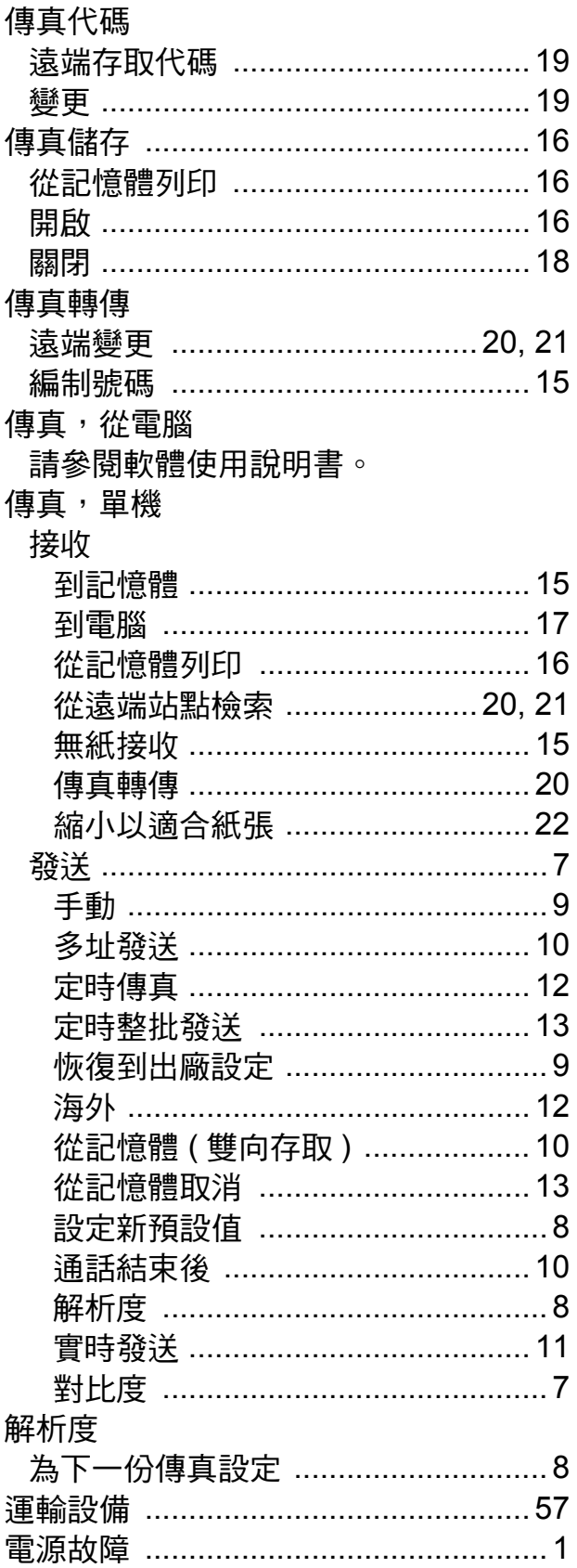

# 十四畫

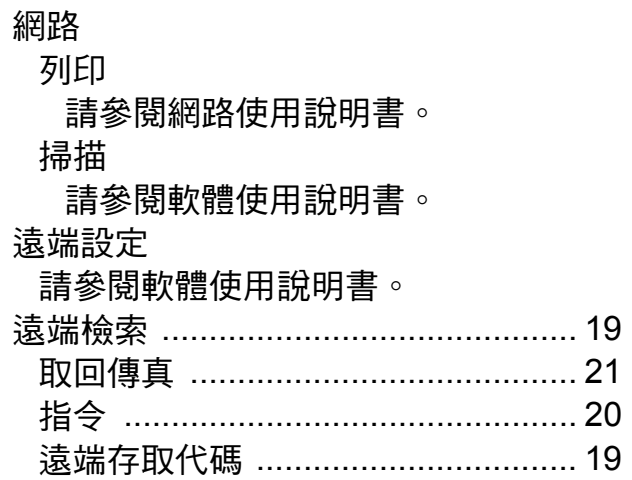

# 十五畫

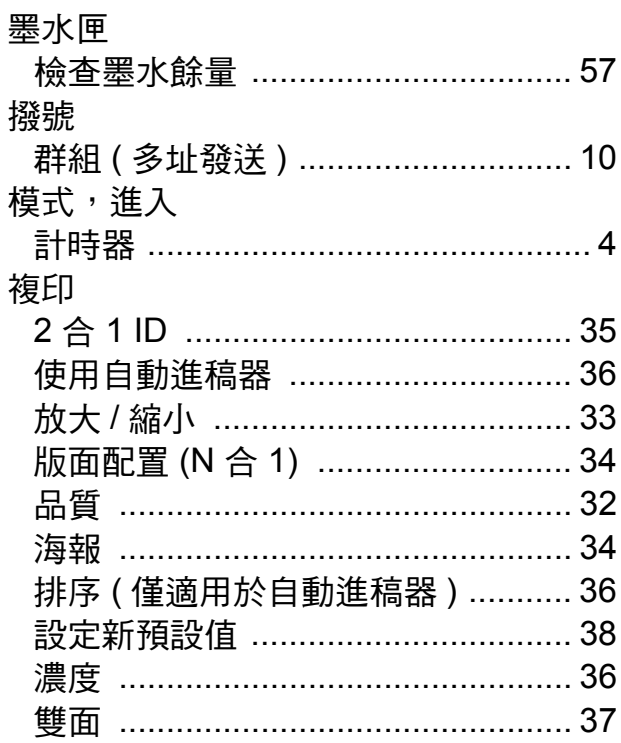
## 十七畫

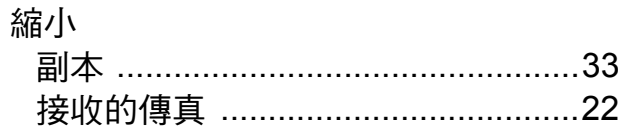

## 十八畫

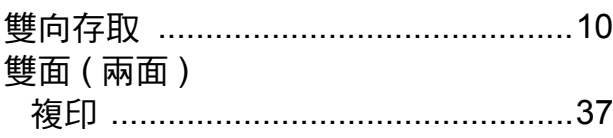

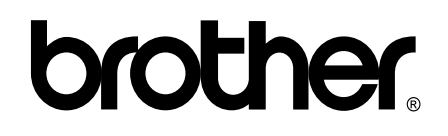

## 請瀏覽我們的全球網站: **<http://www.brother.com/>**

這些設備僅允許在購買國使用。當地 Brother 公司或其經銷商僅為在該國購買的設備提 供技術支援。